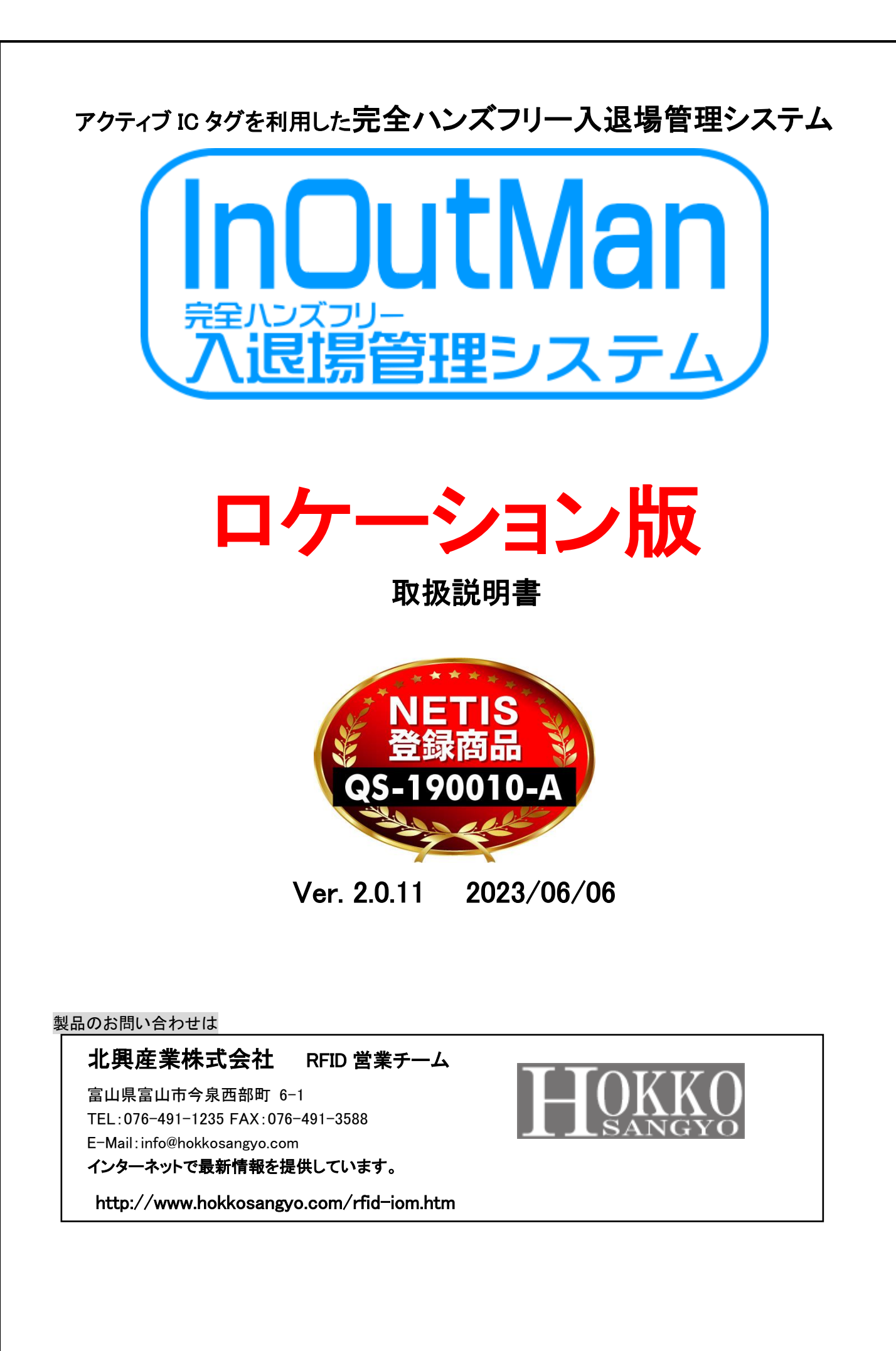

目次

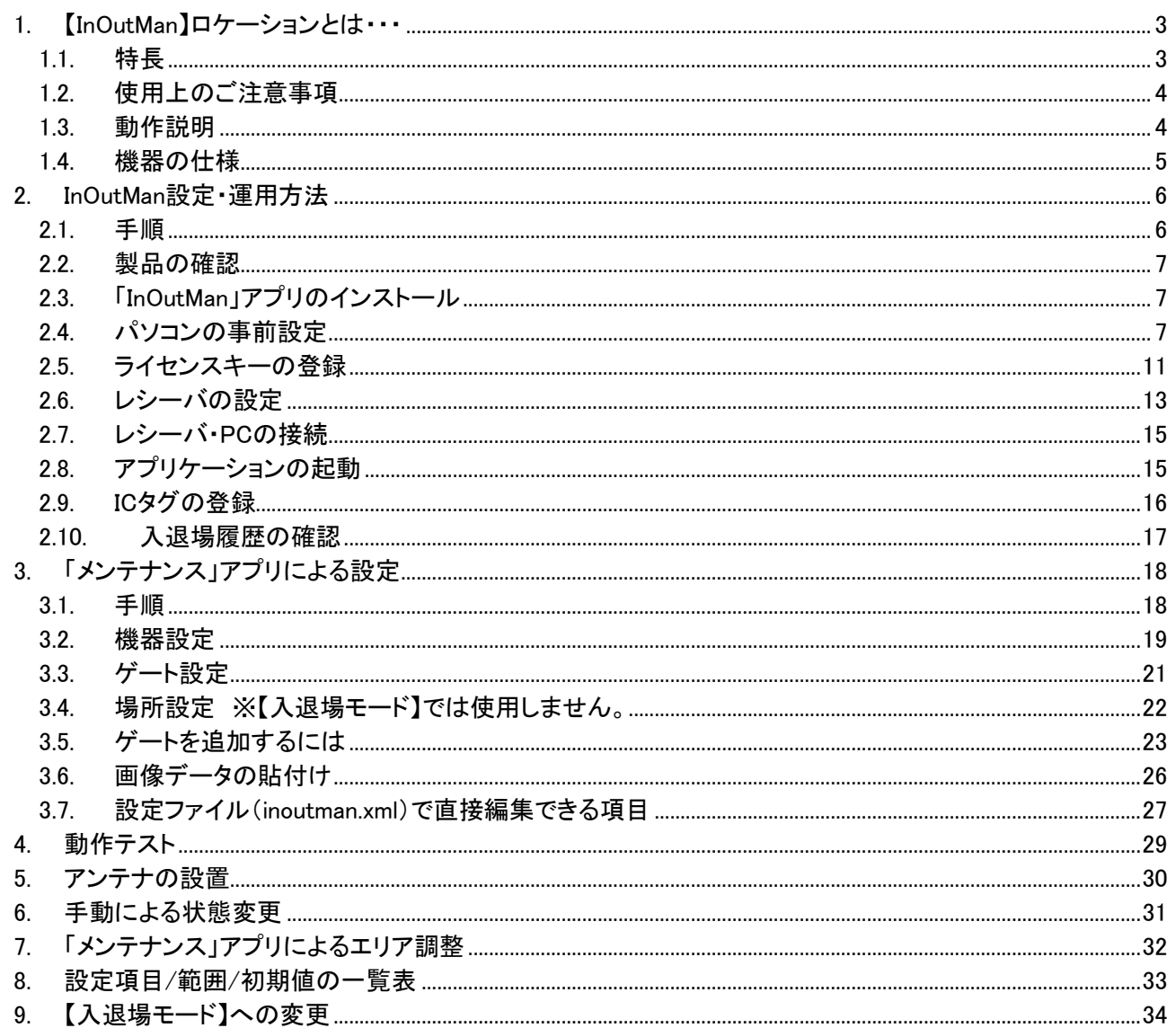

# <span id="page-2-0"></span>1. 【InOutMan】ロケーションとは・・・

本書では、アクティブ IC タグを利用した完全ハンズフリー入退場管理システム【InOutMan】ロケーション対応版に ついて説明します。

<span id="page-2-1"></span>1.1. 特長

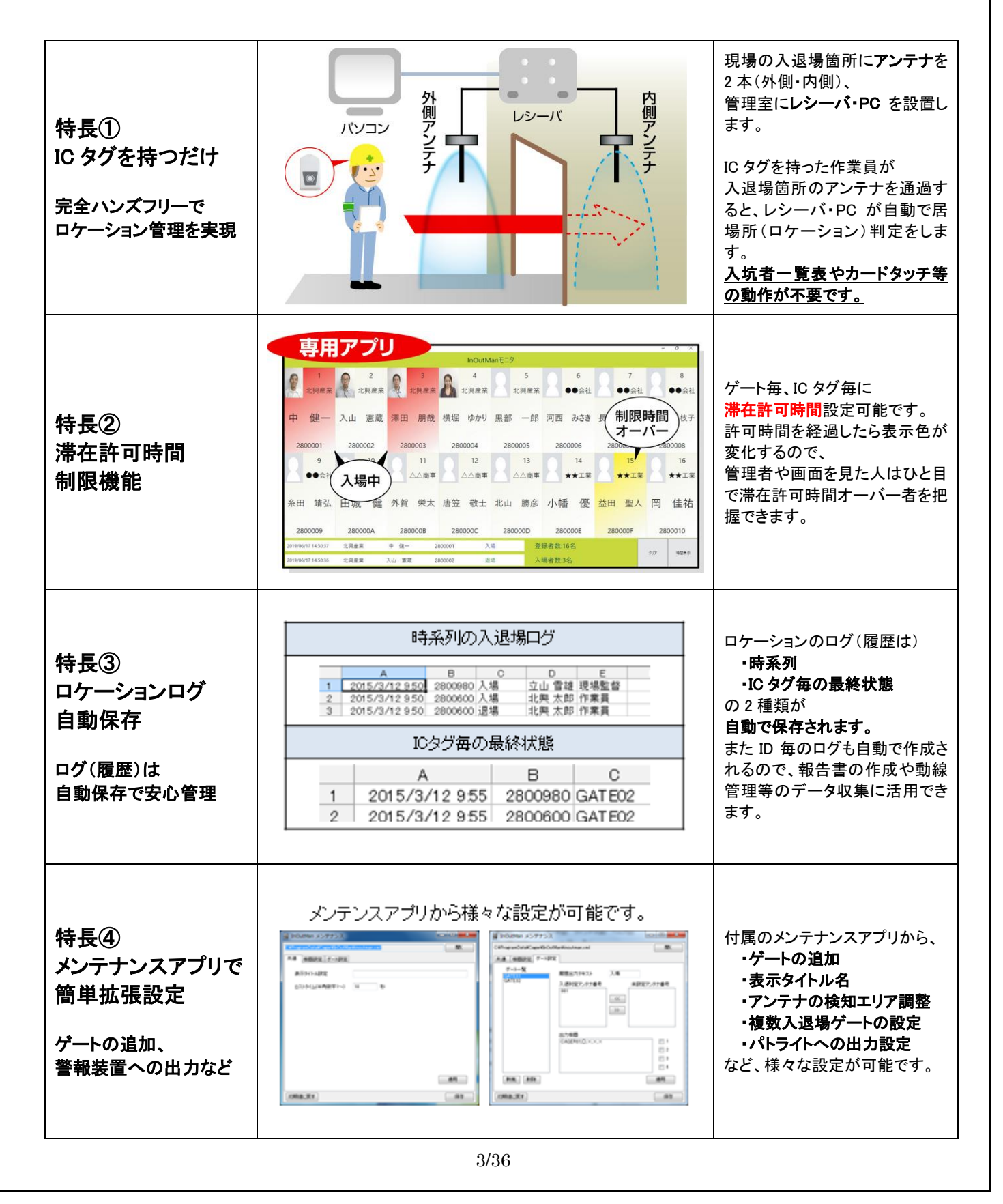

<span id="page-3-0"></span>1.2. 使用上のご注意事項

※製品を安全にご使用頂くため、下記内容をよくお読みになり、ご理解の上ご使用下さい。

- ① 本システムは、微弱無線装置であり、ロケーション管理を確実に保証する機器ではありません。 従いまして、本システムはあくまでもロケーション管理の補助装置としてお使い下さい。
- ② IC タグの電波を遮るような環境で使用すると、本製品で正常に検知できない場合があります。
- ③ IC タグは金属に囲まれると検知できなくなりますのでご注意下さい。
- ④ IC タグは生活防水となっており通常の風雨は問題ございませんが、洗濯などされますと浸水して 故障の原因となりますのでご注意下さい。

#### <span id="page-3-1"></span>1.3. 動作説明

各ゲートにアンテナを設置し、管理室にレシーバ・PC を設置します。 IC タグを持った作業員が各ゲートを通過すると、レシーバ・PC が自動で居場所(ロケーション)の判定をします。

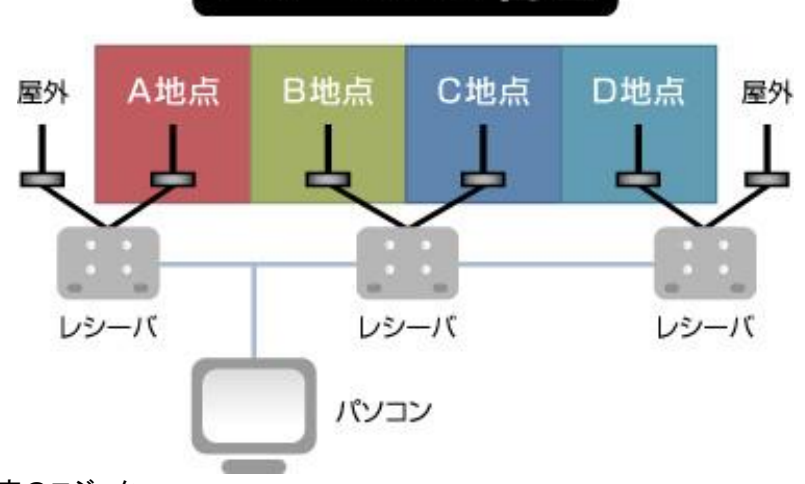

#### ロケーション判定のロジック

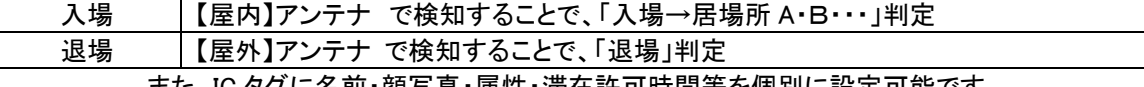

また、IC タグに名前・顔写真・属性・滞在許可時間等を個別に設定可能です。

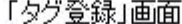

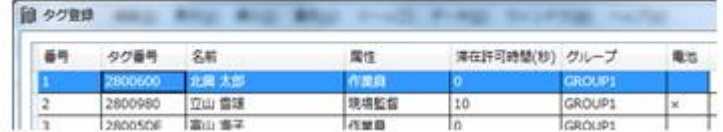

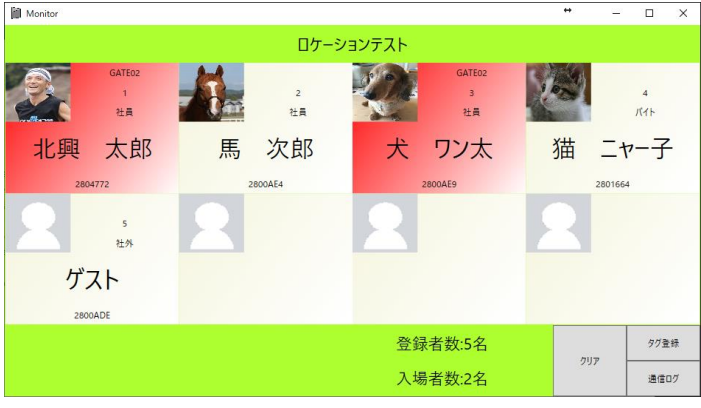

#### パソコン表示画面

# <span id="page-4-0"></span>1.4. 機器の仕様

【InOutMan】1 セットにつき以下の製品が同梱されているかご確認下さい。 ※PC 及び表示用のモニタはお客様でご用意下さい。 ※外部出力用パトライトが必要な場合は、別途ご相談下さい。 【レシーバ】

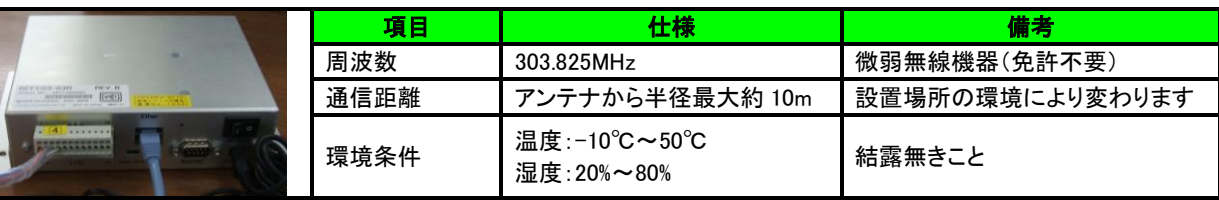

# 【アンテナ】

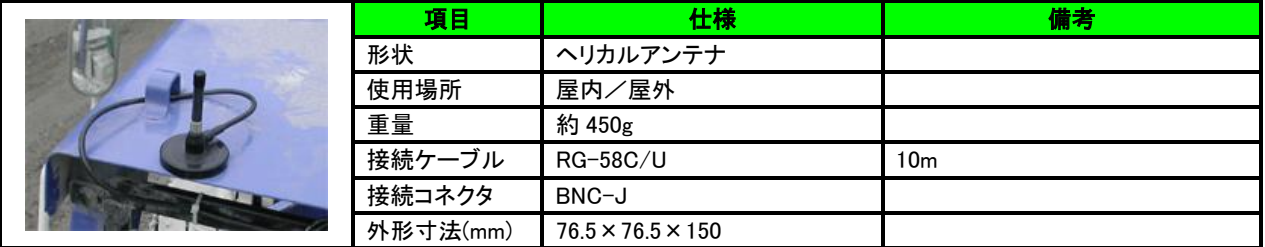

### 【IC タグ】①標準タイプ

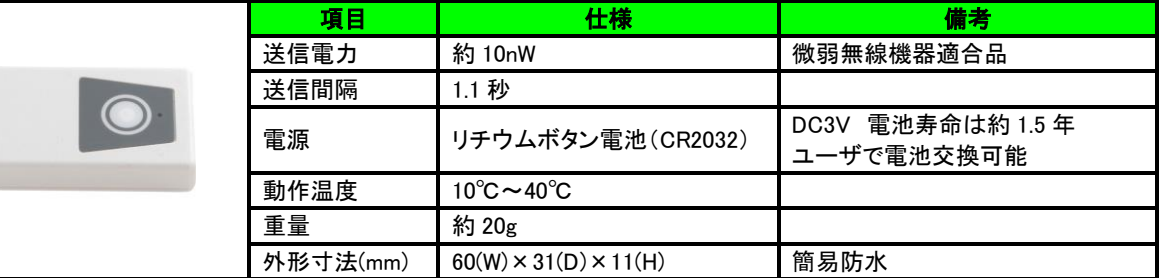

# 【IC タグ】②カードホルダータイプ

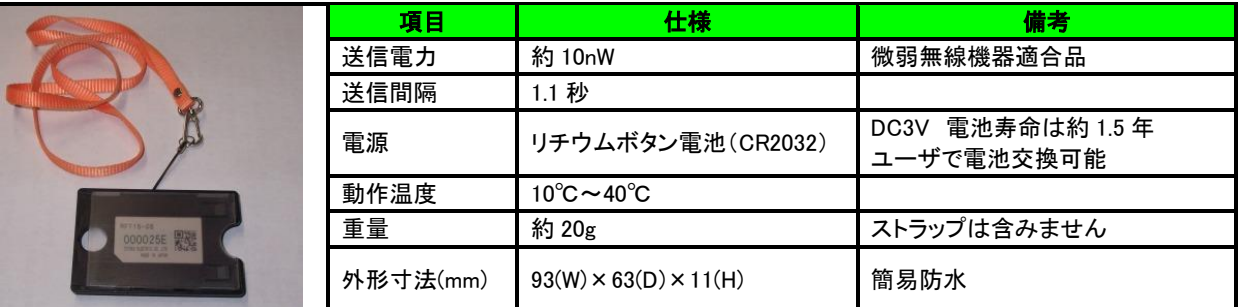

# <span id="page-5-0"></span>2. InOutMan 設定・運用方法

# <span id="page-5-1"></span>2.1. 手順

以下の手順に従って、設定・運用を行って下さい。

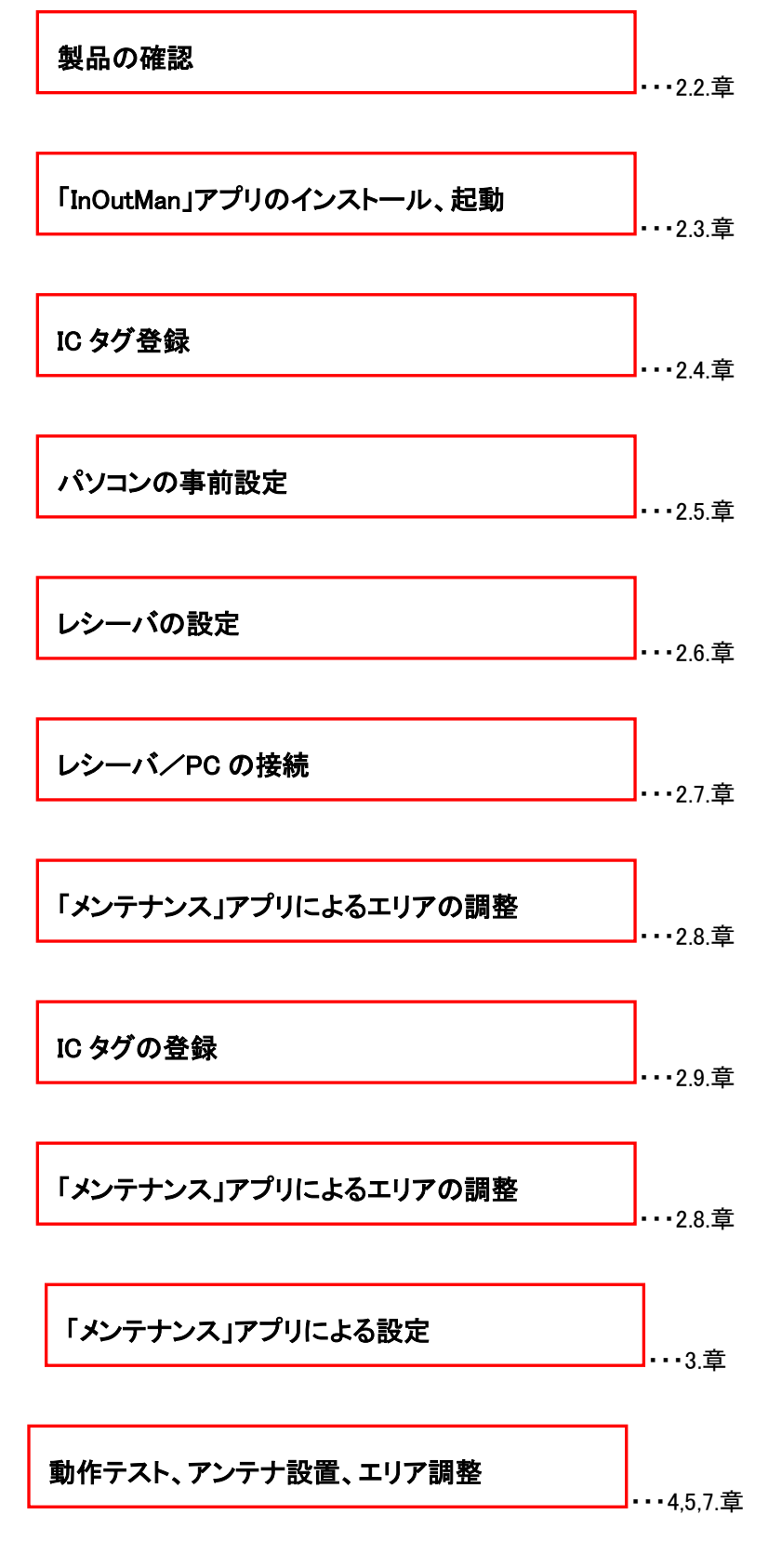

# <span id="page-6-0"></span>2.2. 製品の確認

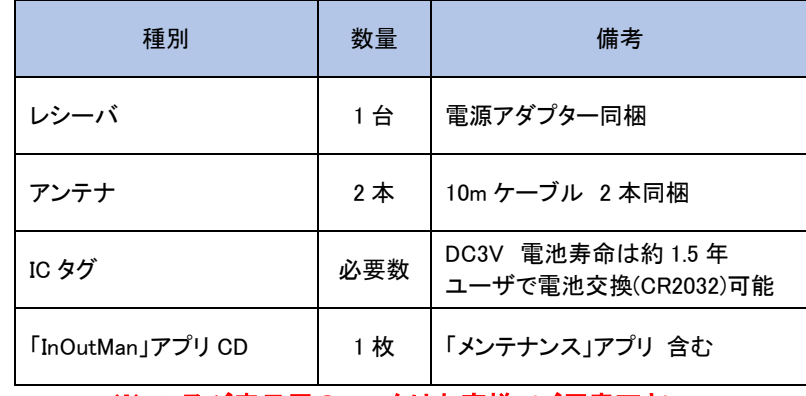

【InOutMan】基本セットにつき以下の製品が同梱されているか確認下さい。

※PC 及び表示用のモニタはお客様でご用意下さい。

<span id="page-6-1"></span>2.3. 「InOutMan」アプリのインストール

製品に同梱されている「InOutMan」アプリ CD を PC にセットし、「setup.exe」からインストールを行って下さい。

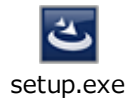

デスクトップに下記アイコンが生成されます。

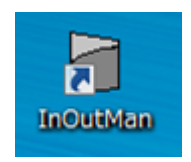

<span id="page-6-2"></span>2.4. パソコンの事前設定

・パソコンは必ず「<mark>管理者権限」</mark>でログインしてください。「ユーザ」では設定の保存が出来ません。

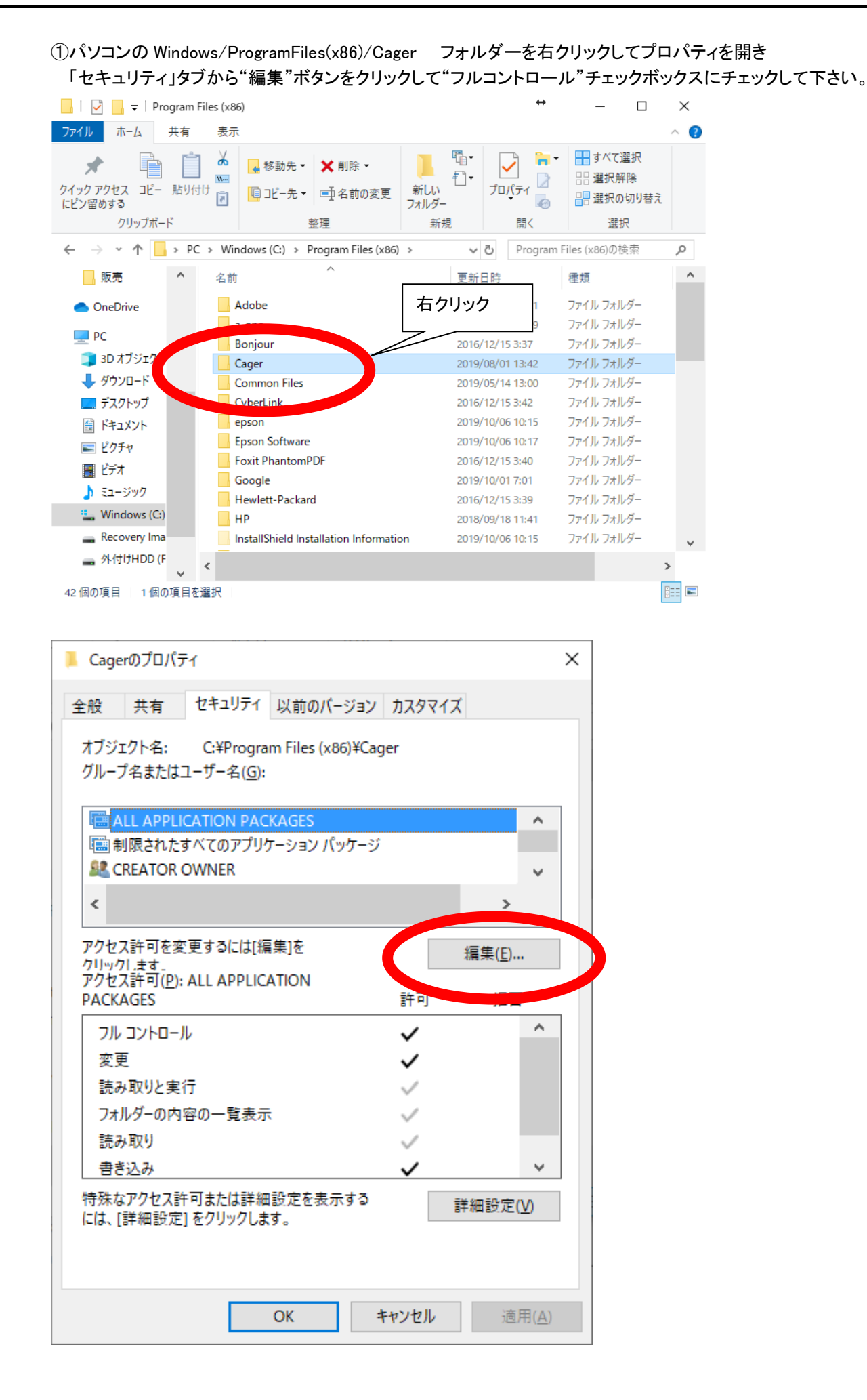

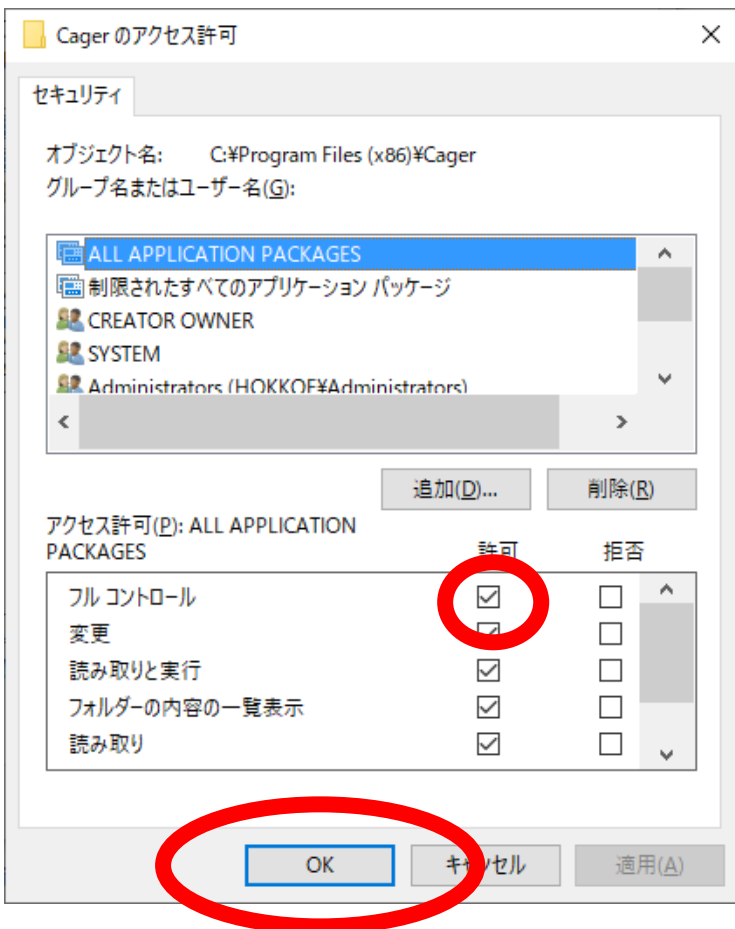

②Windows(C:)フォルダーを開き、「表示」タブから"隠しファイル"のチェックボタンをクリックして ProgramData フォルダーが表示されることを確認してください。

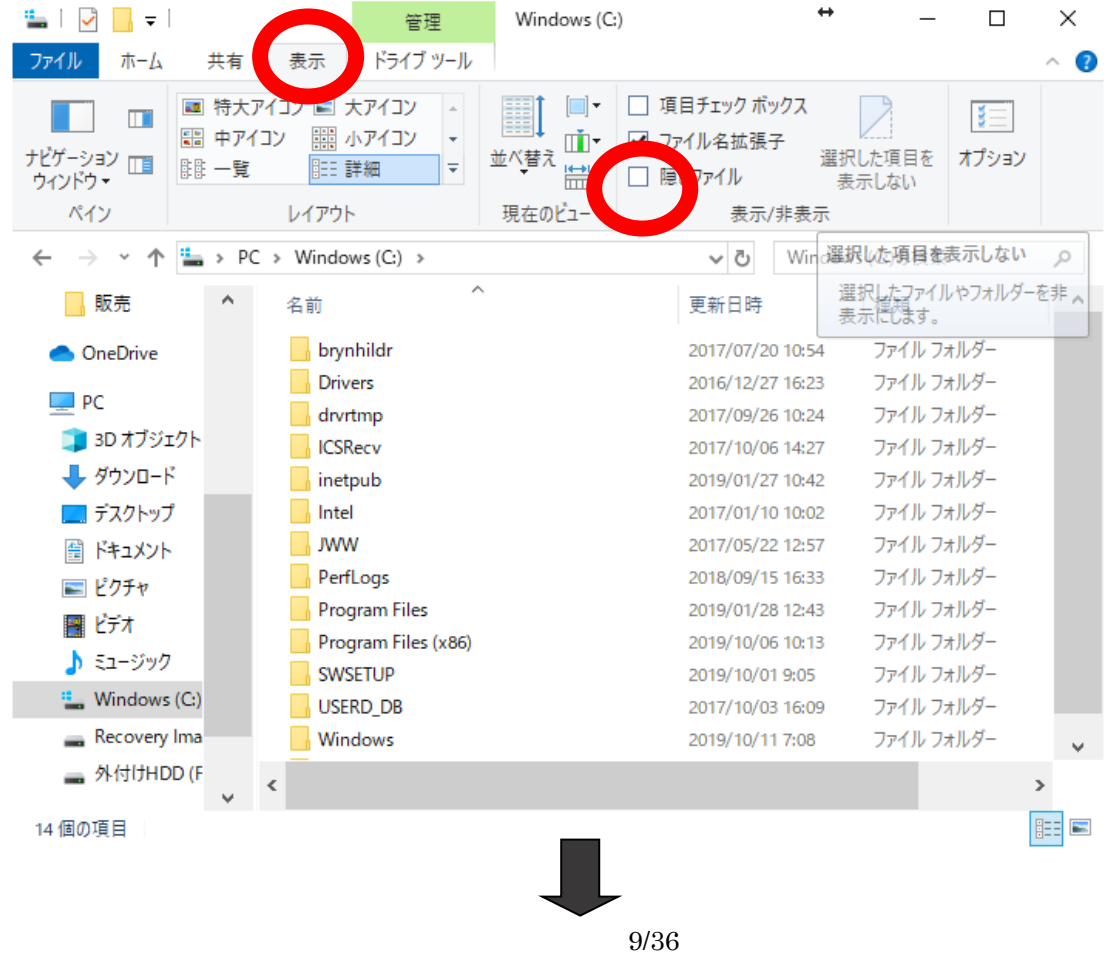

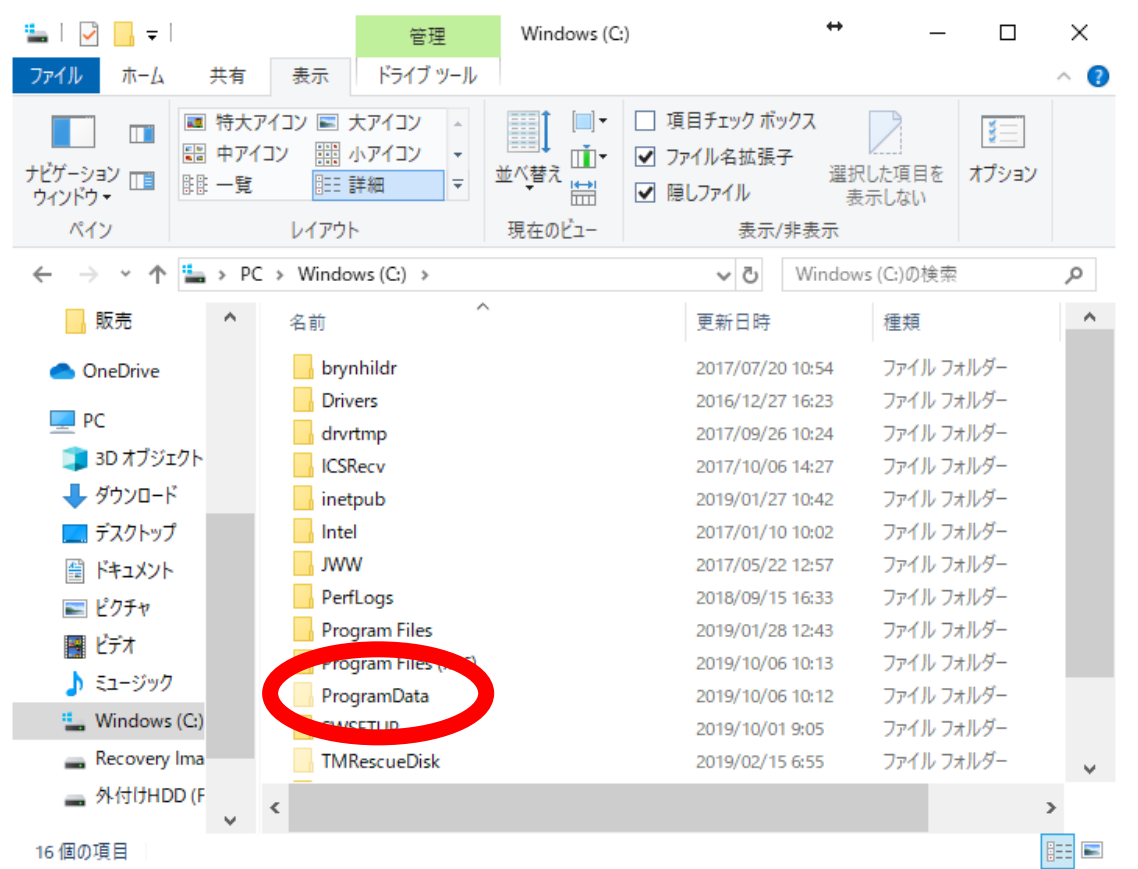

ProgramData/Cager フォルダーを右クリックしてプロパティを開き

①と同じ手順で「セキュリティ」タブから"編集"ボタンをクリックして"フルコントロール"チェックボックスにチェックして 下さい。

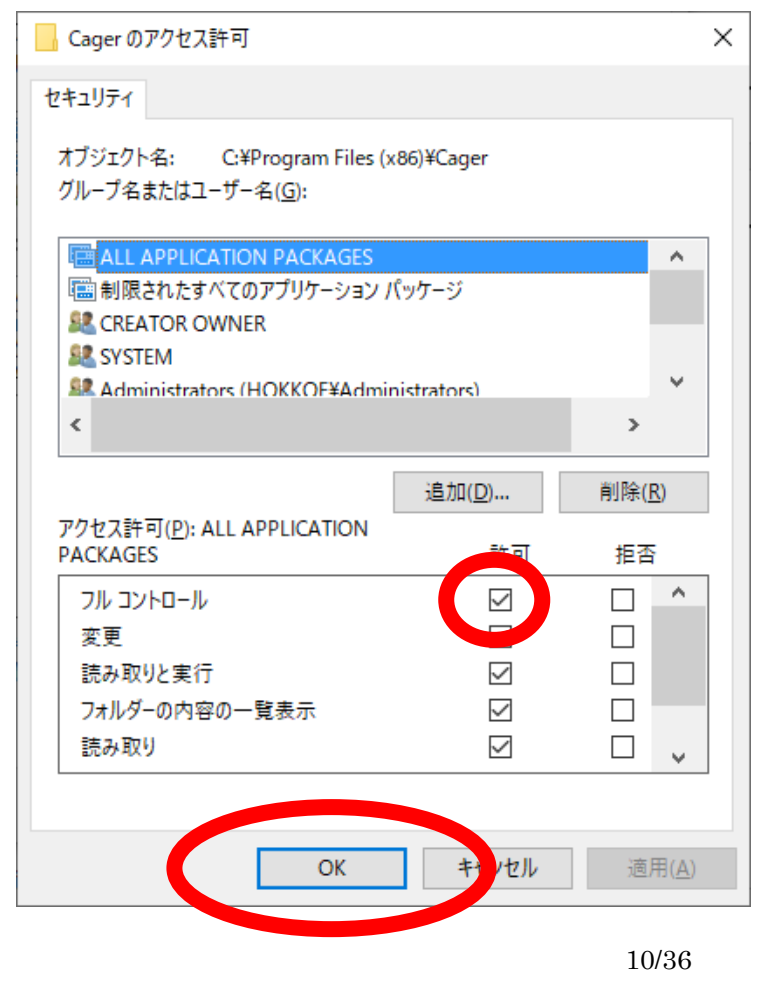

# <span id="page-10-0"></span>2.5. ライセンスキーの登録

デスクトップに下記アイコンが生成されますので、「InOutMan」アプリを起動して下さい。

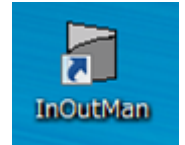

プロダクトキーが未登録の場合、以下のウィンドウが表示されます。

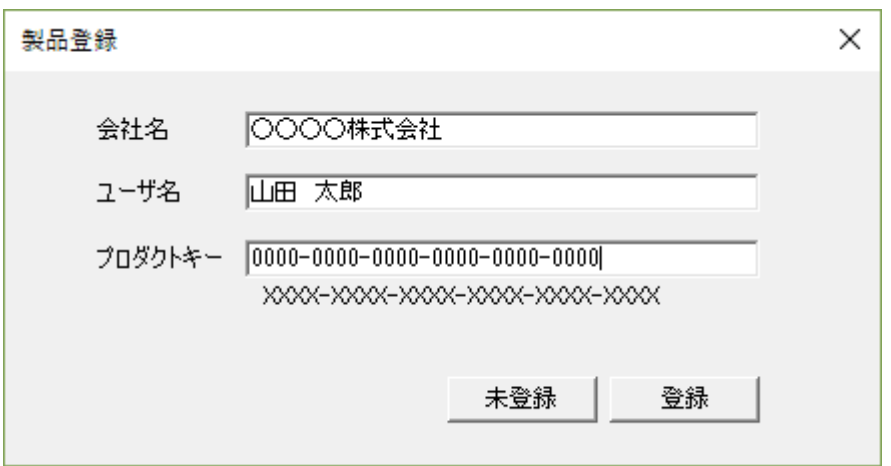

上記を参考に、会社名・ユーザ名・プロダクトキーを入力します。

入力が完了したら、登録ボタンをクリックします。アプリケーションの画面が起動します。 尚、未登録ボタンをクリックすると、アプリケーションは、試用版として実行されます。 試用版では、30 分でプログラムが停止します。それ以外の機能は製品版と同様です。

※プロダクトキーは 1 台のパソコンにつき1つです。複数のパソコンへの設定は行わないで下さい。

製品登録内容の確認は、InOutMan のアプリケーションで確認できます

# ① タグ登録画面を開きます。

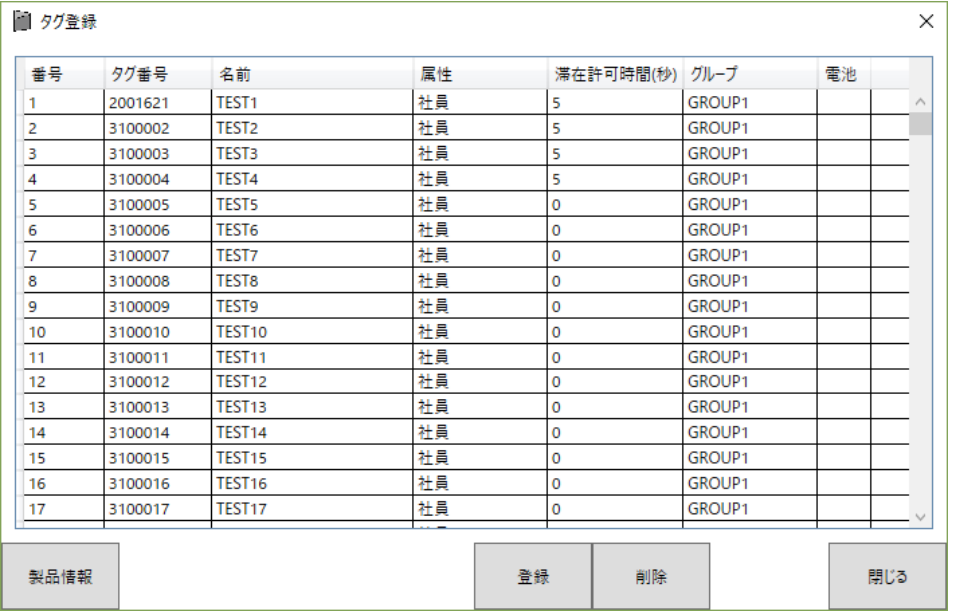

# ② 製品情報ボタンをクリックすると、以下の通り製品情報が確認できます。

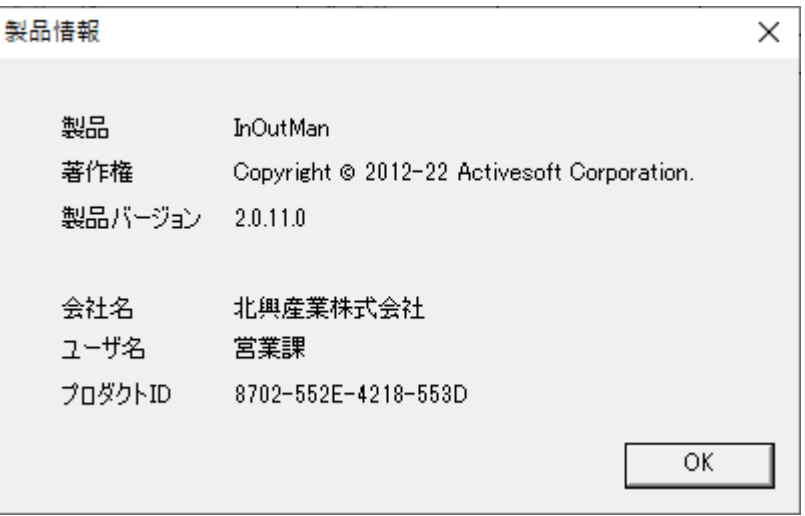

# <span id="page-12-0"></span>2.6. レシーバの設定

①レシーバとパソコンを LAN ケーブルで接続します。 ※直接接続するときは LAN ケーブルはクロスケーブルです。HUB 経由であればストレートケーブルです。

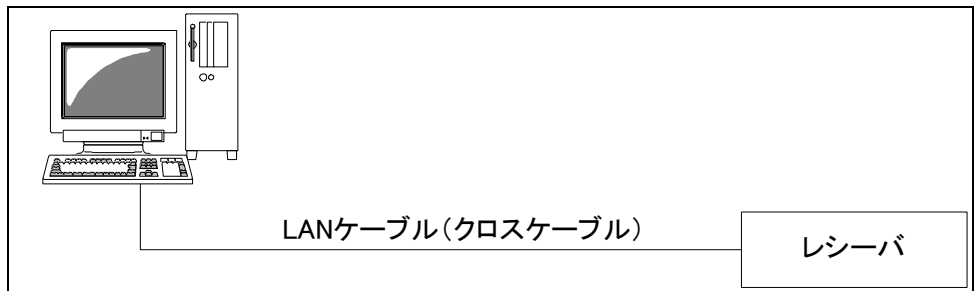

<sup>②</sup>PC <sup>の</sup> IP アドレスを「192.168.1.2」に設定して下さい。

③パソコンのWebブラウザを起動し、アドレスバーにレシーバの IP アドレスを下記のように入力してください。

# http://192.168.1.10/

正常に接続されると以下の設定画面が表示されます。

表示後、Password に「DaSS」と入力してログインします。

パスワードを変更した場合は変更後のパスワードを入力します。

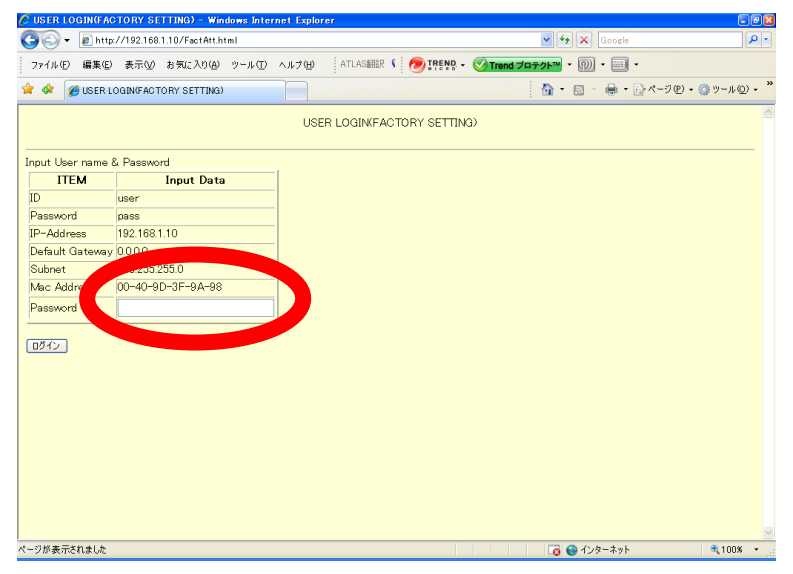

a) 工場出荷時のIPアドレスは「192.168.1.10」に設定されています。

b) ネットワーク設定を工場出荷時に戻すためには、電源投入時にイーサネット初期化スイッチを 30 秒 間押し続けます。

### 以下の表示画面になったら"レシーバ設定"をクリックしてください。

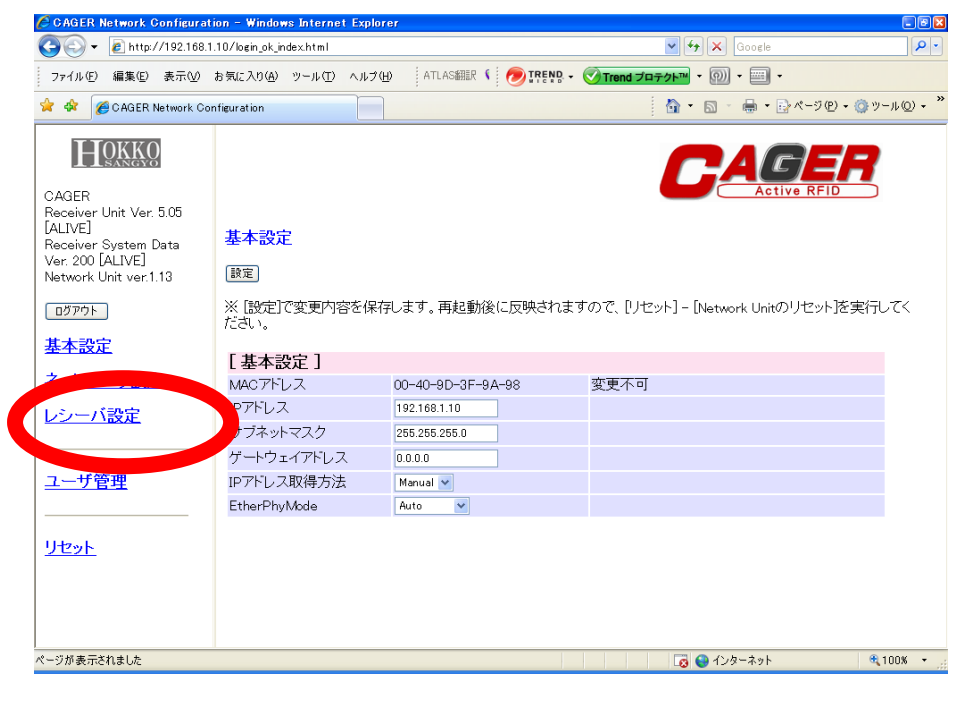

以下を設定して、【設定】ボタンをクリックしてください。 レシーバ ID: ID1:01 ID2:02

レシーバモード: 常時送信モード

検出状態:検出開始(RSSI)

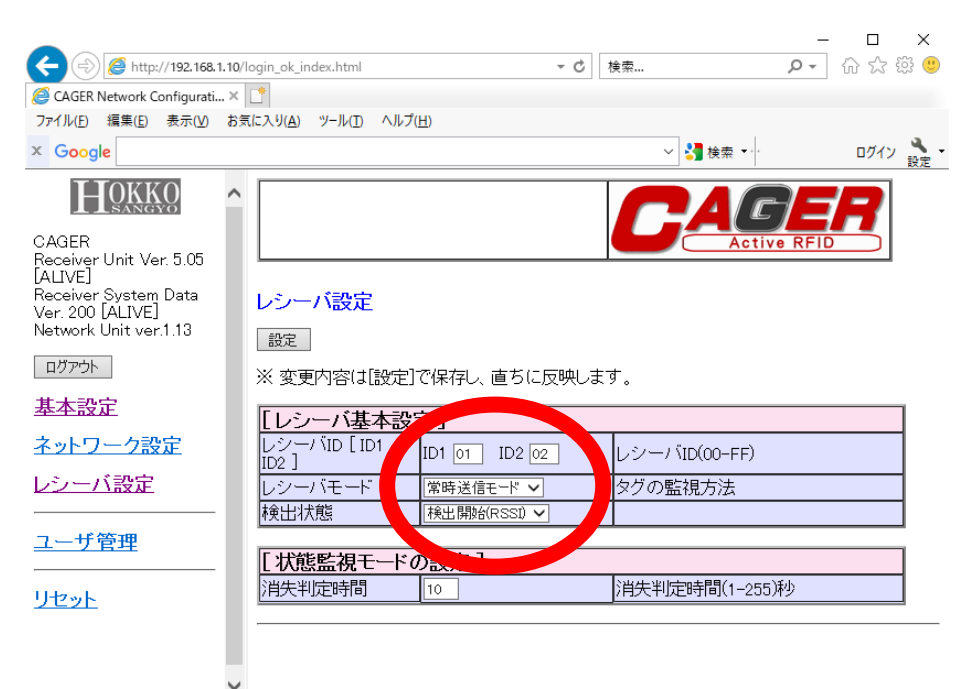

※レシーバの数が増えていくとレシーバ ID は変わっていきます。 ※IP アドレスを変更する場合は、【基本設定】、【ネットワーク設定】から変更して下さい。 詳細はレシーバ(RV303-03C/RV303-03W)の取扱説明書を参照ください。

設定が終了したらブラウザを閉じてください。

# <span id="page-14-0"></span>2.7. レシーバ・PC の接続

レシーバと PC を、LAN ケーブル(クロス)で接続して下さい。

PC の IP アドレスを 「192.168.1.2」に設定して下さい。

※IP アドレスの設定方法についてご不明点がありましたら、弊社まで直接お問い合わせ下さい。

### <span id="page-14-1"></span>2.8. アプリケーションの起動

デスクトップ上の InOutMan 起動ボタンをクリックしてください。

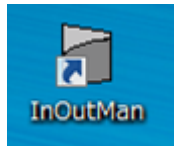

#### 下記画面が表示されます。

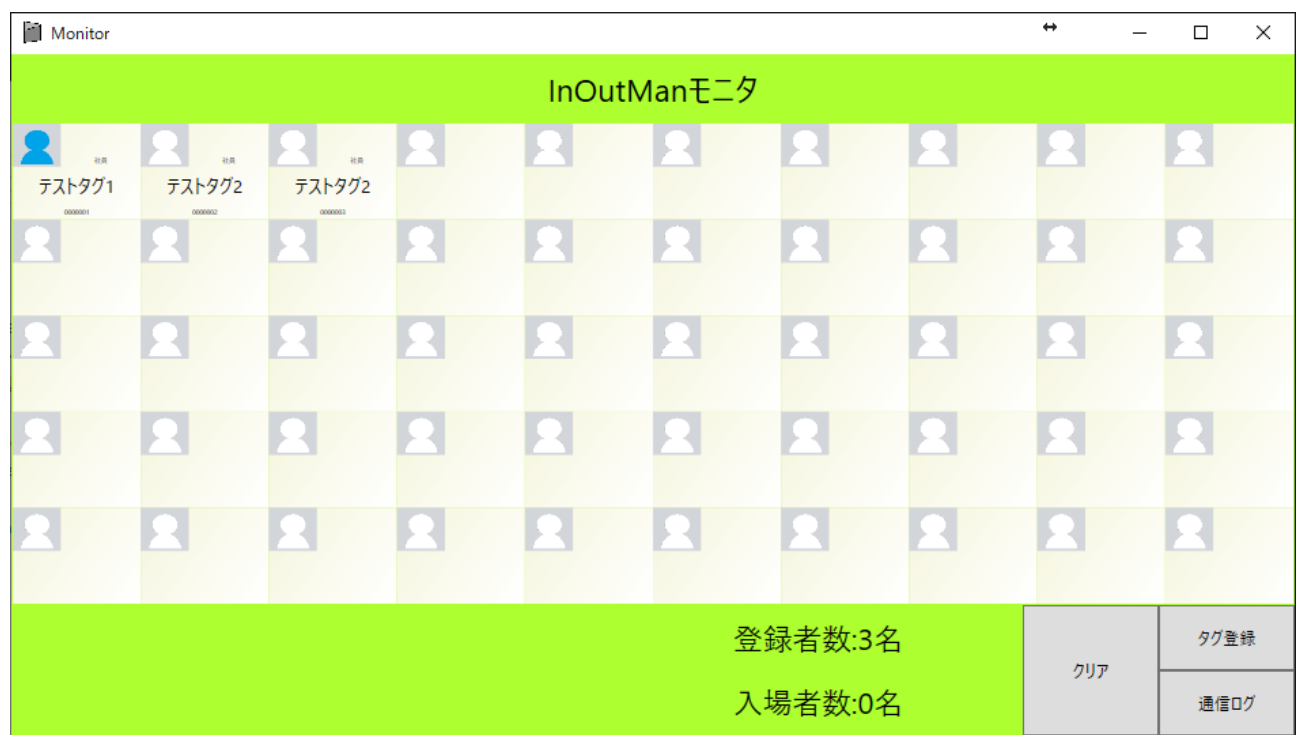

#### 表示項目

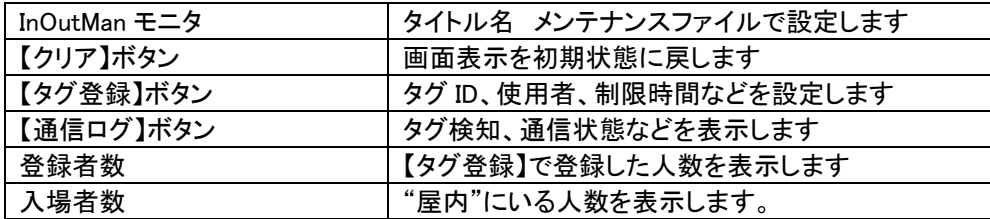

※アプリ起動後、レシーバとの設定情報処理で 1 分ほどは動作が不安定になります。数分経ってから 使用ください。

# <span id="page-15-0"></span>2.9. IC タグの登録

画面の右下にある「タグ登録」をクリックして下さい。 「タグ登録」画面が立ち上がるので、「登録」をクリックし、各項目を入力して下さい。 入力が終わったら、「終了」→「閉じる」の順にクリックして下さい。

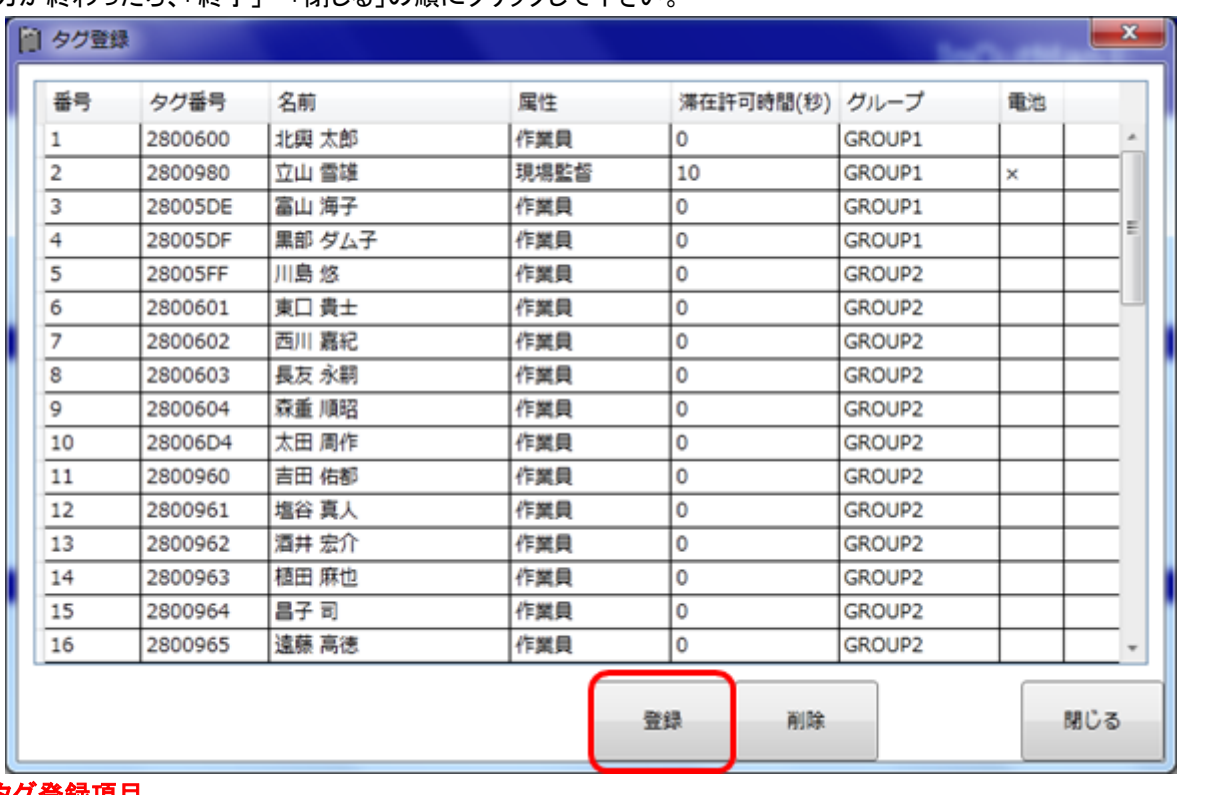

### タグ登録項目

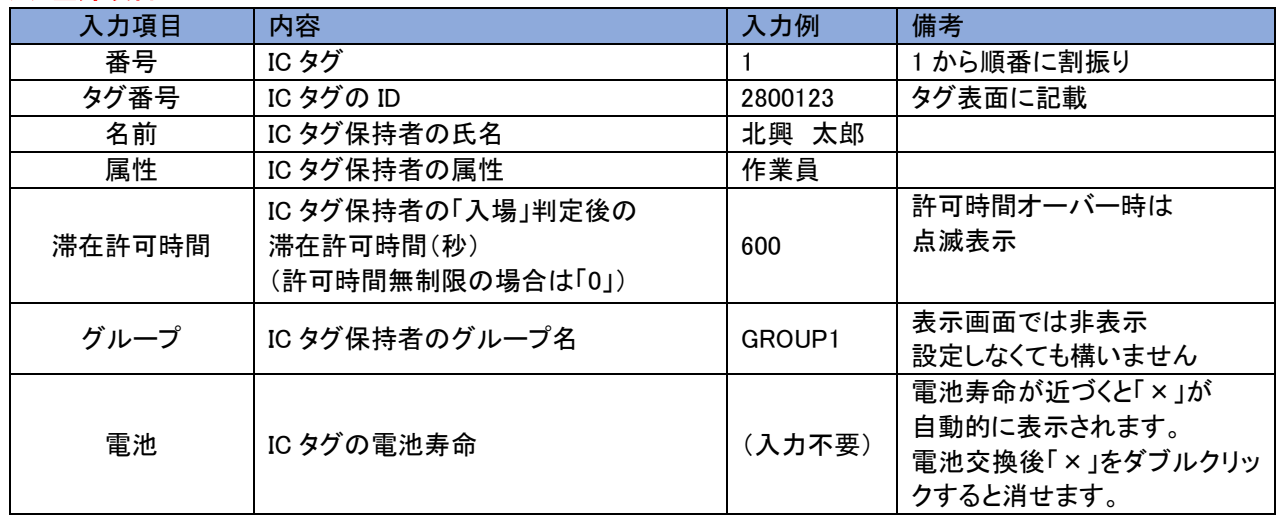

(注)画面に表示できる ID 数は最大 500 です。

●IC タグの登録が終わったら、「InOutMan」アプリを終了して下さい。

# ※IC タグの登録は直接 Excel で編集できます。

C/ProgramData/Cager/InOutMan フォルダー内にある Tag.csv ファイルを開いて編集してください。

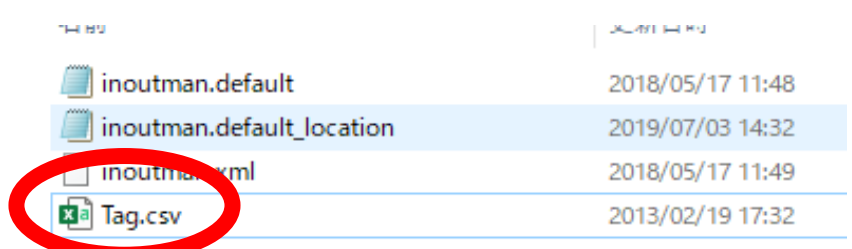

# <span id="page-16-0"></span>2.10. 入退場履歴の確認

「InOutMan」入退場のログ(履歴)が CSV 形式で自動保存されます。 (注)入退場時間の詳細はアプリケーション上には表示されません。CSV ファイルのみで確認可能です。

C/ProgramData/Cager/InOutMan フォルダー内にある以下ファイルをご参照ください。

・History.csv : 全体の入退場履歴

・(IC タグの 7 桁 ID).csv : IC タグ毎の入退場履歴

# <span id="page-17-0"></span>3. 「メンテナンス」アプリによる設定

・「メンテナンス」アプリの立ち上げ

「メンテナンス」アプリの以下フォルダ内に自動で格納されています。

# C:¥Program Files¥Cager¥InOutMan¥InOutMainte.exe

下記アイコンをクリックし、「メンテナンス」アプリを起動して下さい。

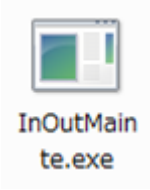

<span id="page-17-1"></span>3.1. 手順

### 表示タイトルの設定を行います。

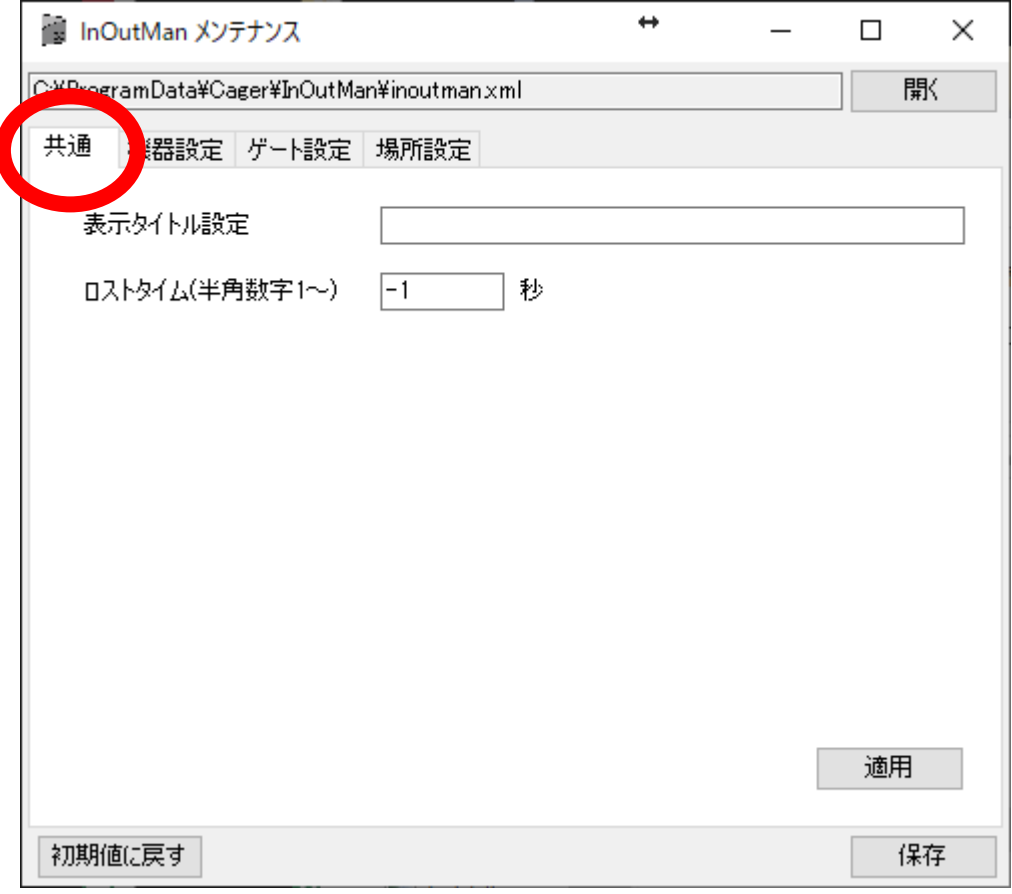

# 【共通】タブ登録項目

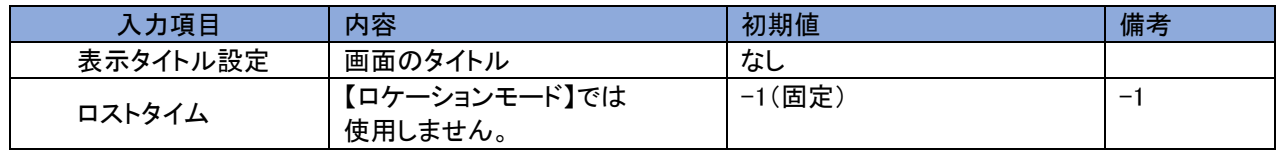

※設定が終了しましたら【適用】ボタンを押してください。【適用】ボタンを押さずに別のタブに移動すると 保存されません。

# <span id="page-18-0"></span>3.2. 機器設定

レシーバの設定を行います。

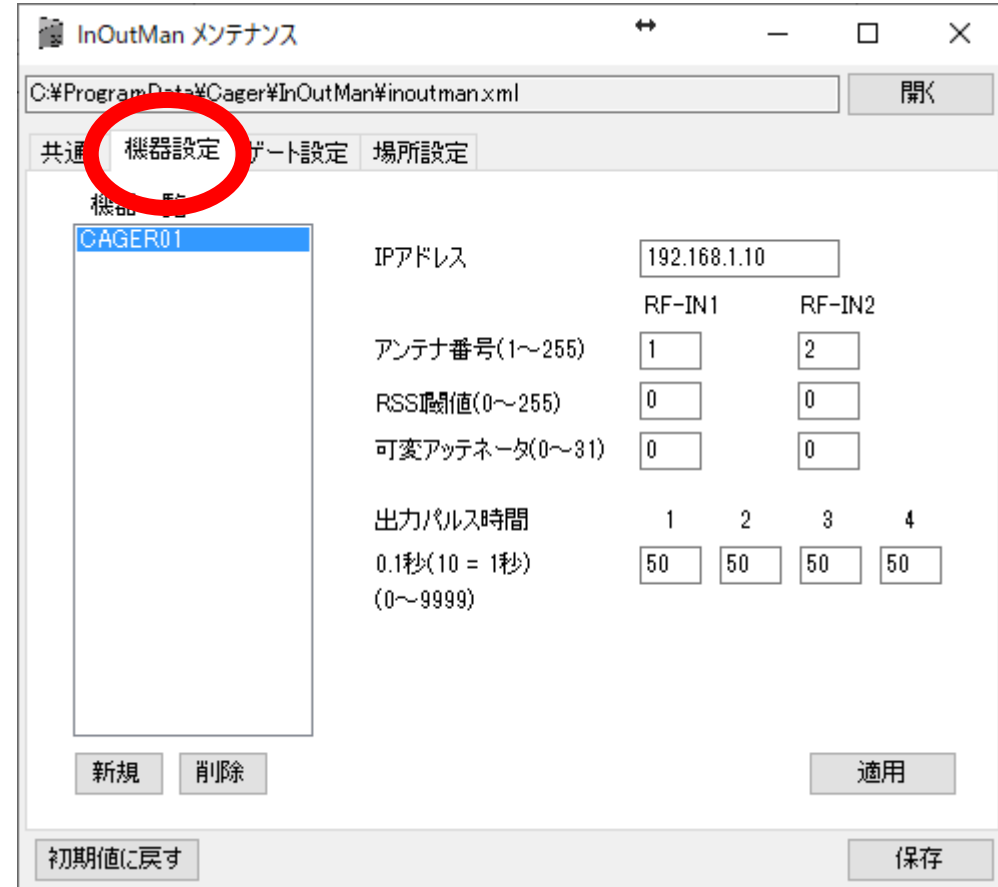

# 【機器設定】タブ登録項目

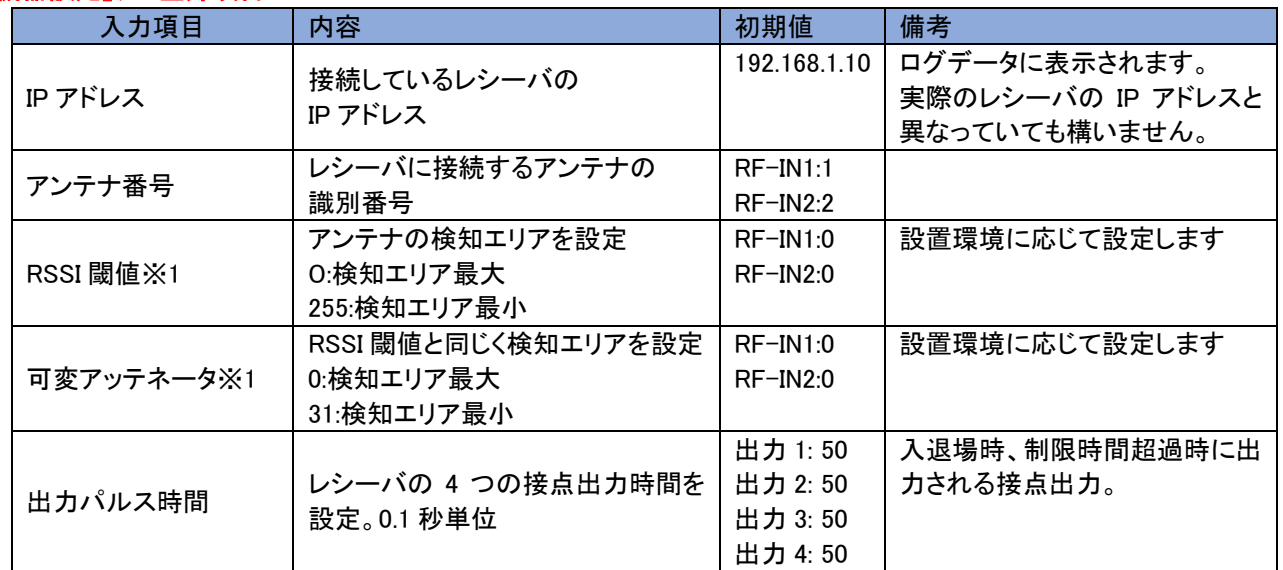

※「RSSI 閾値」とはタグの電波出力(RSSI 値)から指定した RSSI 値以下(=アンテナから遠い)の出力はカットす ることで検知エリアを調整します。

「可変アッテネータ」とはアンテナの感度を電子的に悪くする(=遠いタグは検知できなくなる)方式です。 両方で調整すると複雑になりますので、RSSI 閾値での調整を推奨します。

※設定が終了しましたら【適用】ボタンを押してください。【適用】ボタンを押さずに別のタブに移動すると 保存されません。

# <span id="page-20-0"></span>3.3. ゲート設定

各アンテナ(ゲート)の設定を行います

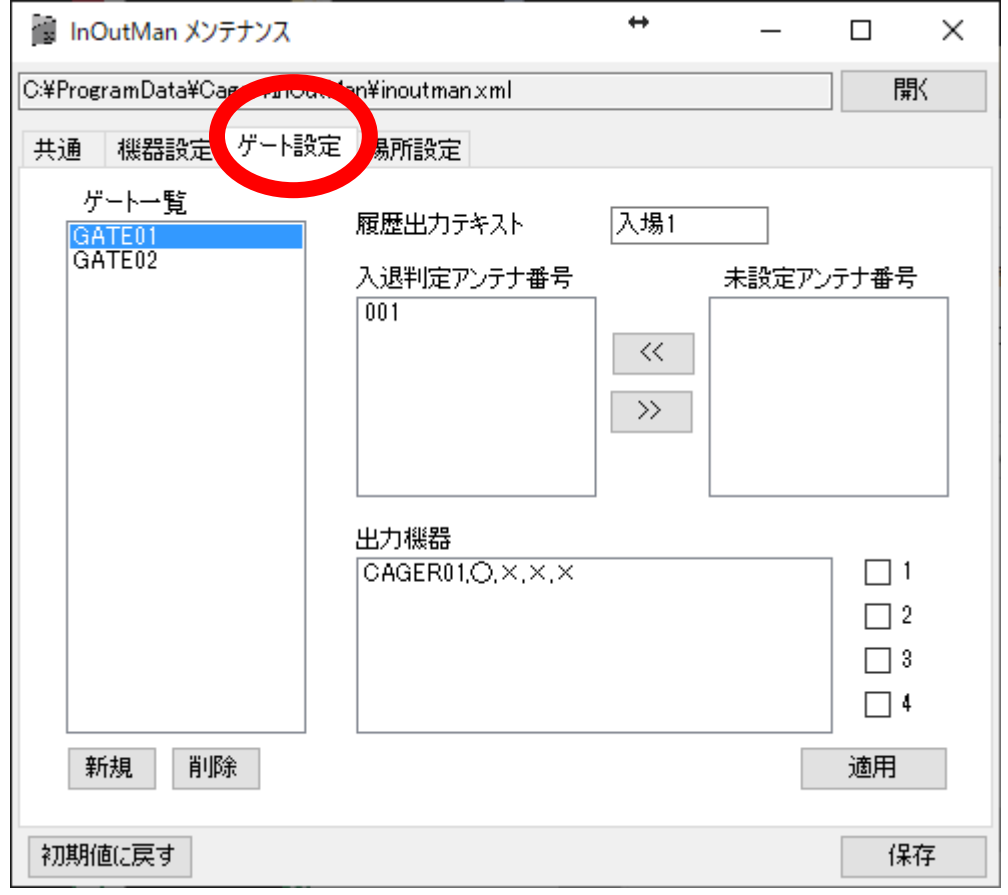

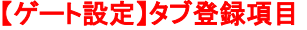

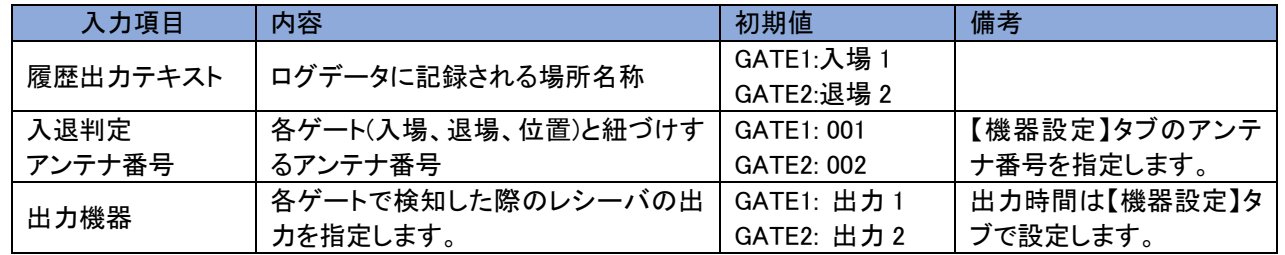

※設定が終了しましたら【適用】ボタンを押してください。【適用】ボタンを押さずに別のタブに移動すると 保存されません。

# <span id="page-21-0"></span>3.4. 場所設定 ※【入退場モード】では使用しません。

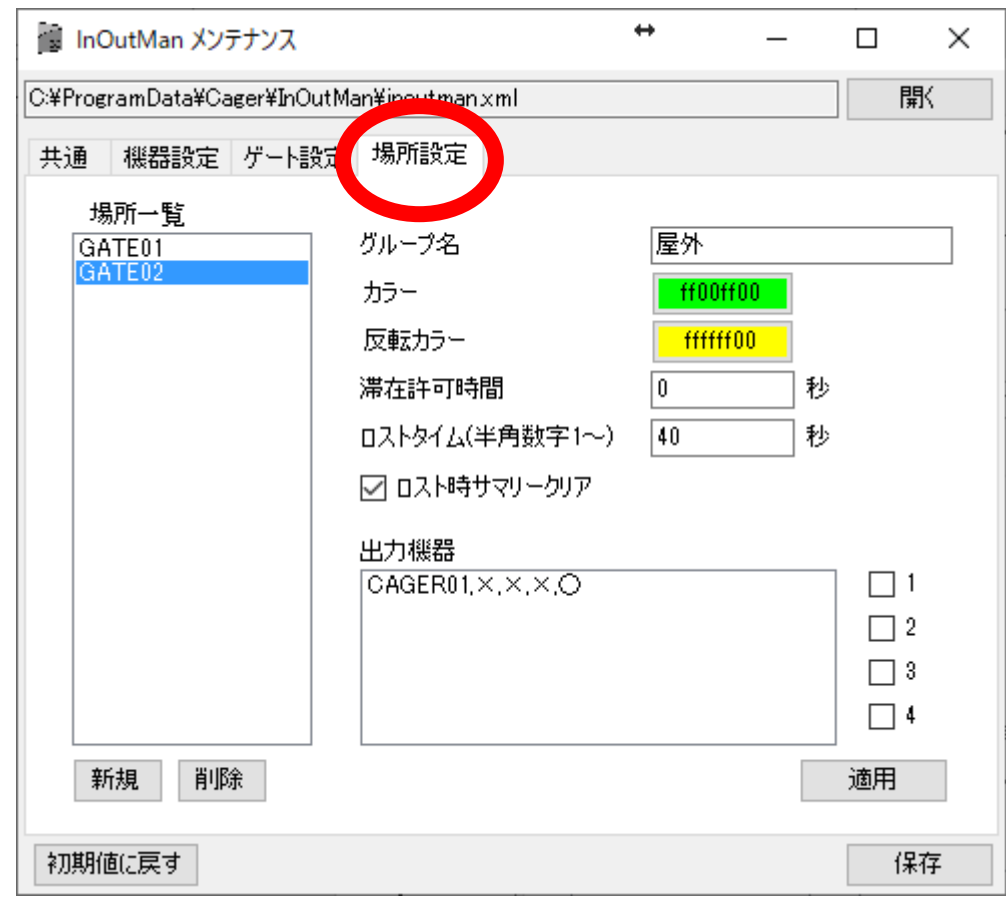

各ゲートの画面表示色と滞在許可時間、ロストタイム、出力機器を設定します。

#### 【場所設定】タブ登録項目 入力項目 ┃内容 ┃ 初期値 ┃ 備考 グループ名 ゲートの状況を設定します。 (例)退場用アンテナは"屋外" 内部のアンテナは"屋内" GATE1:屋内 GATE2:屋外 屋内(入場)にいる人数が 【入場者数】としてカウント されます。 カラー※1 各アンテナで検知した際に画面に表示 される色(16 進数カラーコード) GATE1: ffff00ff GATE2: ff00ff0 クリックで色指定 反転カラー※1 滞在許可時間を超過した際に点滅され る反転色 GATE1: ffffff00 GATE2: ffffff00 クリックで色指定 滞在許可時間※2 ゲートに滞在可能な時間(秒)を指定し ます。超過すると表示画面が反転し、 指定される機器から出力されます。 他のゲートに移動した時点で画面反転 と機器への出力が止まります。 GATE1: 30 GATE2: 0 屋外(退場)のゲートは全 て"0"にしてください。 ロストタイム※3 ゲートから離れてから滞在データを消 去するまでの時間。 GATE1: 0 GATE2: 40 屋内(入場)のゲートは全 て"0"にして下さい。 ロスト時 サマリークリア ロ ス ト タ イ ム 後 に 滞 在 データ (TagSummay.csv)から消去 GATE1: □ GATE2: ☑ 屋外(退場)のゲートはチェ ックを入れてください。 出力機器 |滞在許可時間を超過した際のレシーバ の出力します GATE1: 出力 3 GATE2: 出力 4

※1 画面背景色のカラーコードは"fff5fdc"です。

"色の作成"から**赤:245 緑:245 青:220**を指定して下さい。

※2 タグ登録画面で設定するタグ ID 毎の滞在許可時間より優先します。

※3 ロケーションモードでは(屋外 1)→(A エリア)→(B エリア)→(C エリア)→(屋外 2)と 場所が移動していくことを想定しております。(A エリア)と(B エリア)が離れている場合、 どのアンテナでも検知しない状態が発生しますが、ロストタイム 0 にすると最後に検知した場所を保持します。 屋外アンテナにロストタイムを設定することで、外に出てから指定時間で完全に位置データが消去されます。

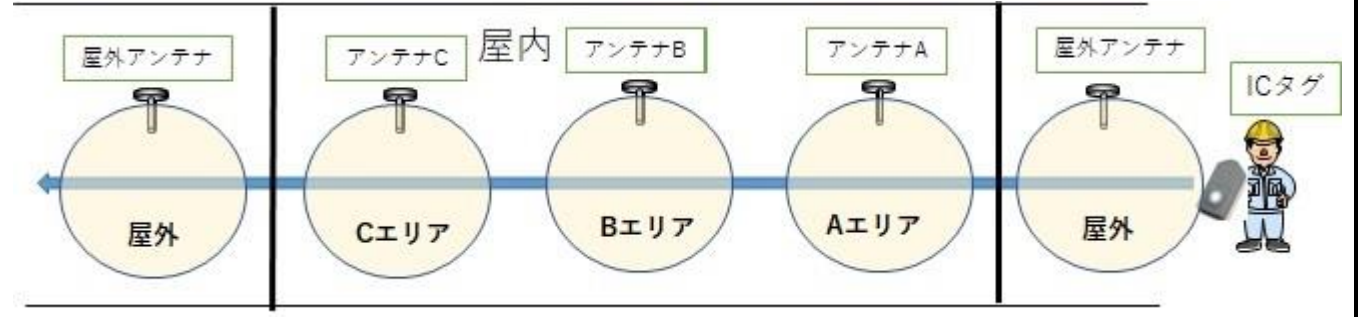

- ※設定が終了しましたら【適用】ボタンを押してください。【適用】ボタンを押さずに別のタブに移動すると 保存されません。
- <span id="page-22-0"></span>3.5. ゲートを追加するには
	- ①【機器設定】タブから"新規"ボタンをクリックしてください。 ②機器名称を記入して"作成"ボタンをクリックしてください。 ③各設定項目を入力

※アンテナ番号は新しい番号を設定してください。

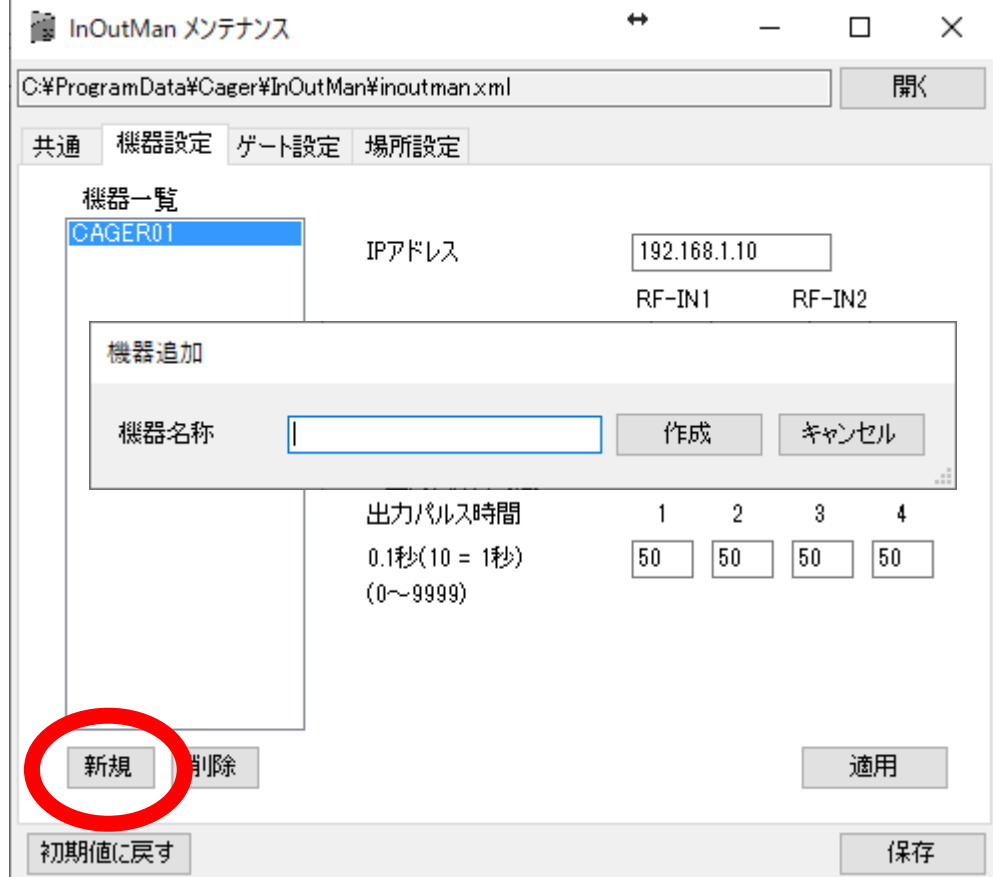

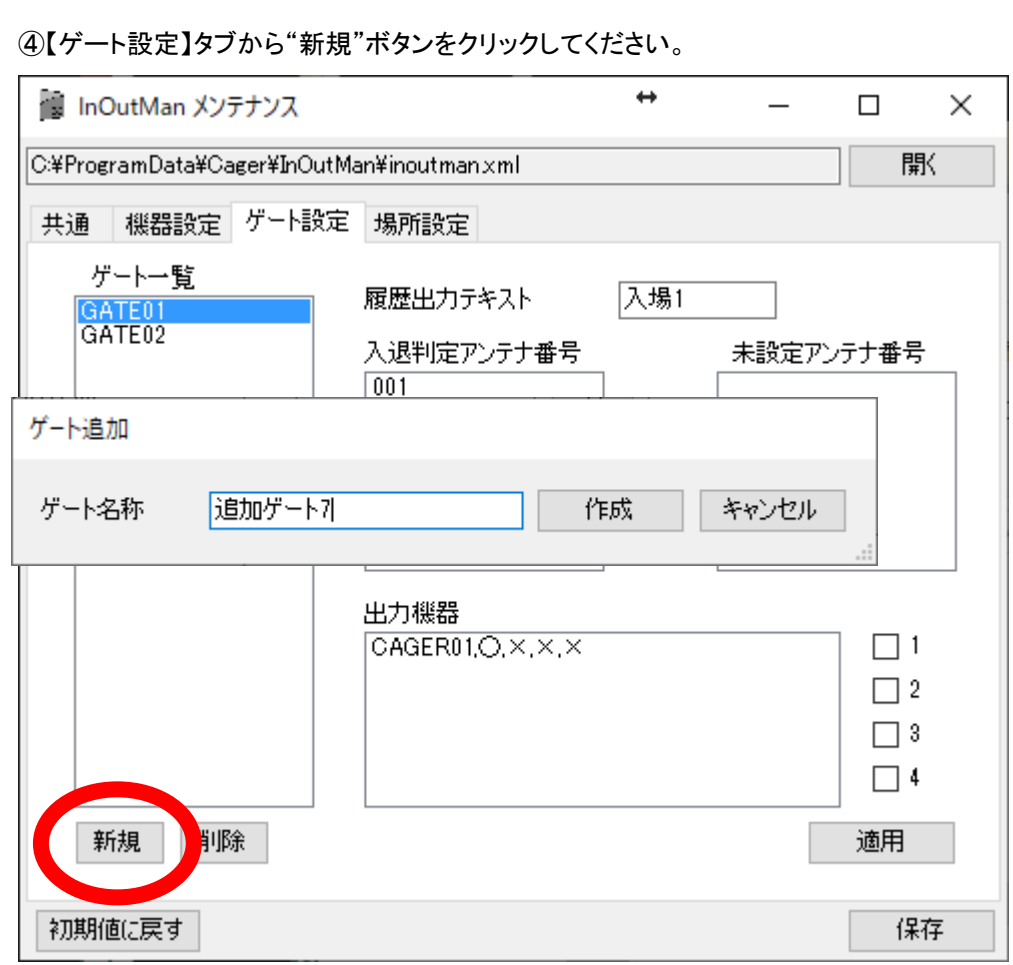

⑤【機器設定】タブで設定したアンテナ番号が"未設定アンテナ番号"に表示されるので

アンテナ番号を指定して"入退判定アンテナ番号"に移動。各出力機器も指定して出力を指定して下さい。

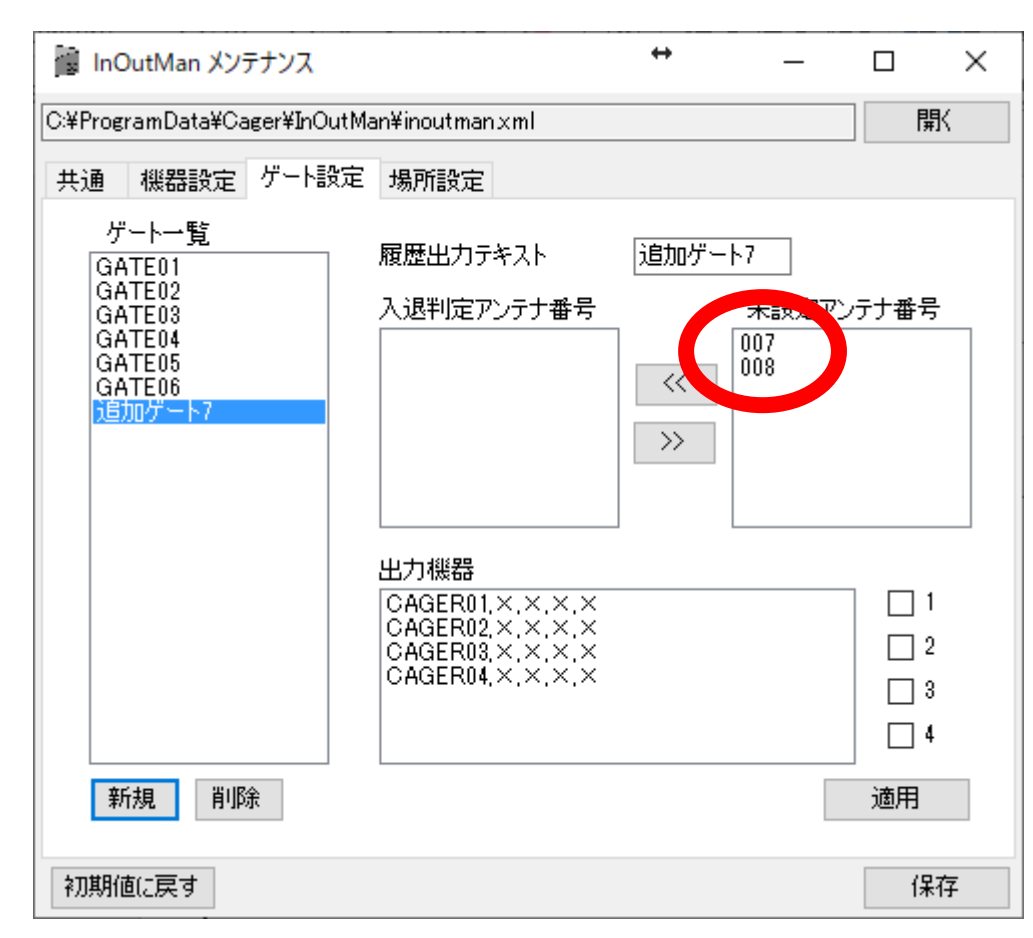

### ※指定後の設定画面

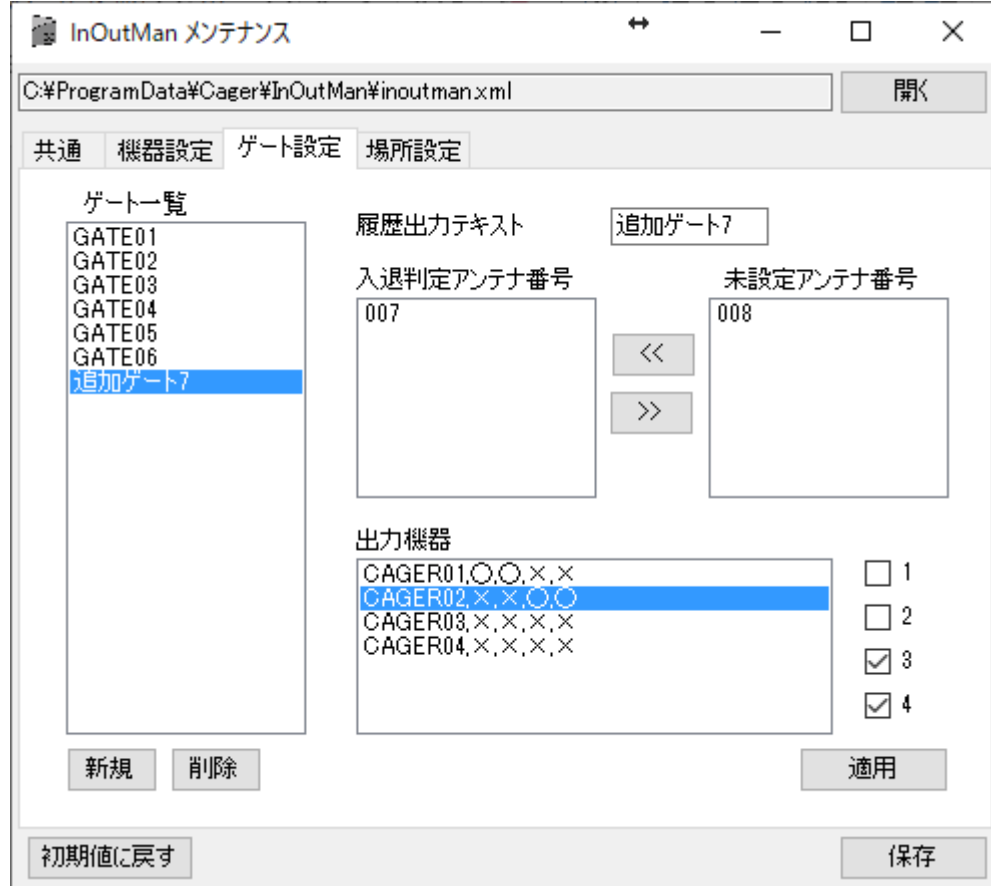

# ⑥【場所設定】タブで"新規"ボタンをクリックしゲート名からプルダウンに先ほど設定した ゲートが表示されるので、選択して各項目を設定してください。

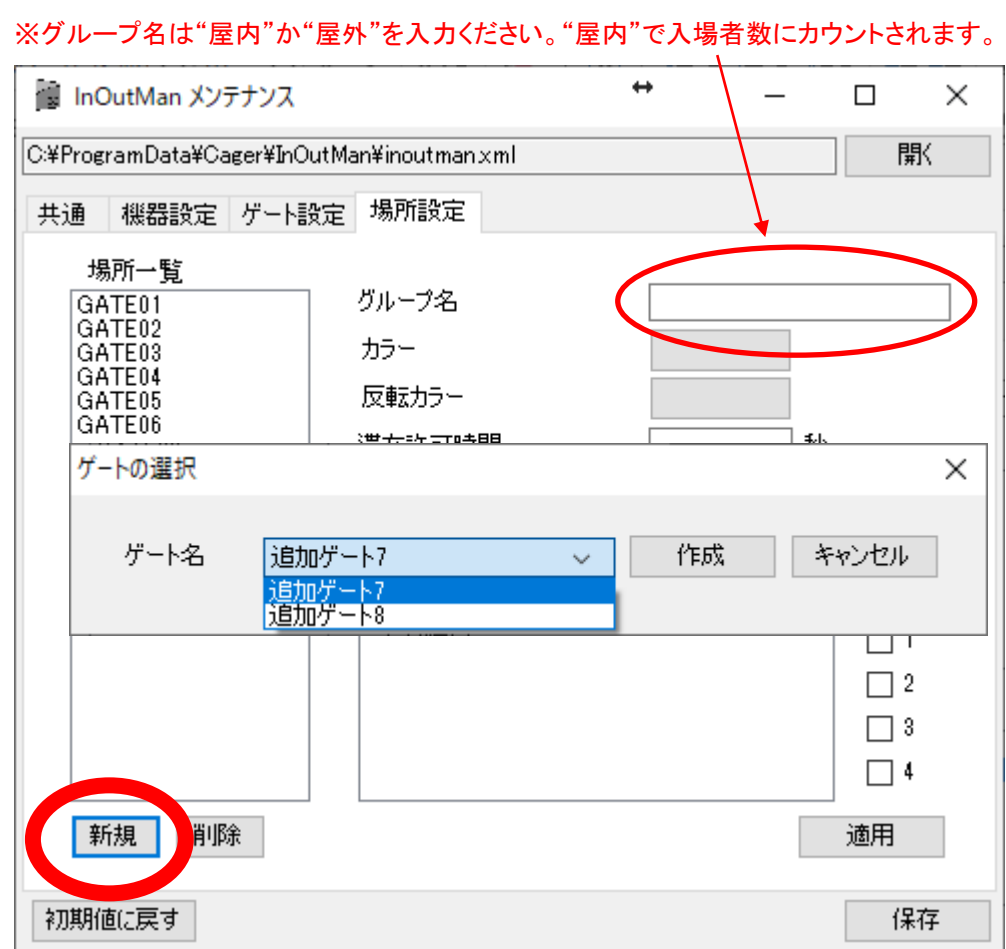

# <span id="page-25-0"></span>3.6. 画像データの貼付け

以下フォルダー内に"Image"フォルダを新規作成します。

# C:¥Program Data¥Cager¥InOutMan

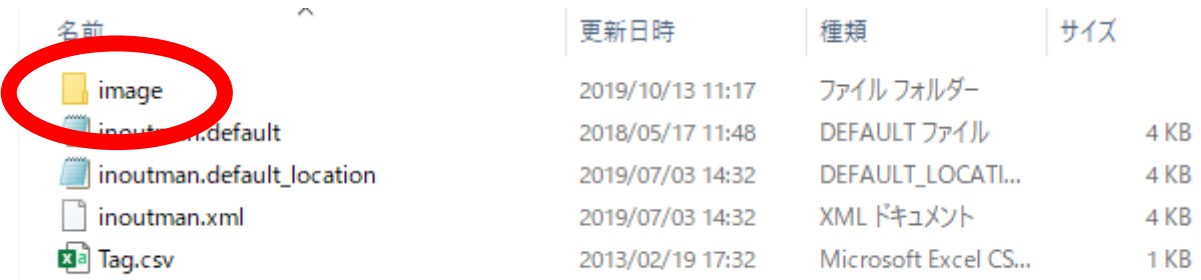

"タグ ID.png" の形式で画像データを image フォルダに保存します。

(例)2804772.png

※保存形式は png のみです。 jpg や gif 形式等は画像が表示されませんのでご注意ください。

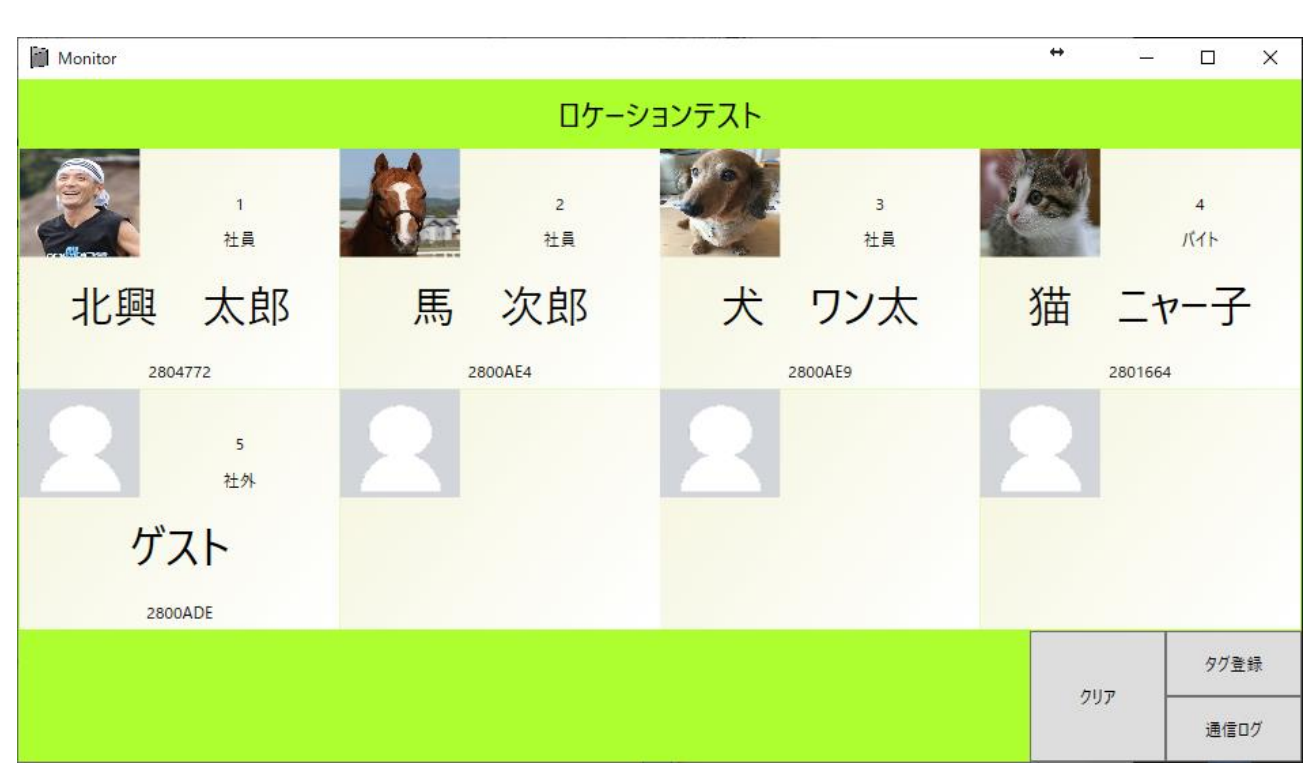

# <span id="page-26-0"></span>3.7. 設定ファイル(inoutman.xml)で直接編集できる項目

メンテナンスアプリの設定内容は inoutman.xml ファイルに保存されます。 メンテナンスファイルでは設定できない項目もこのファイルで設定できます。

※編集後の設定が間違っているとアプリケーションが起動できなくなります。 必ず編集前にバックアップしておいてください。

# C:¥Program Data¥Cager¥InOutMan にある inoutman.xml ファイルをテキスト編集アプリ(メモ帳など)から

開いてください。

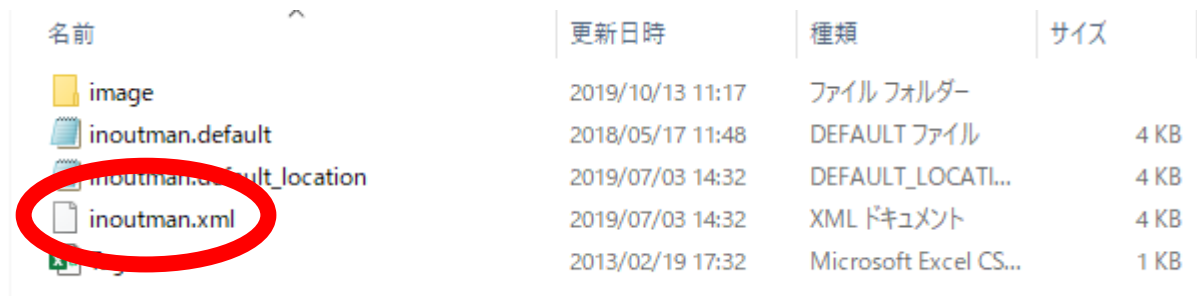

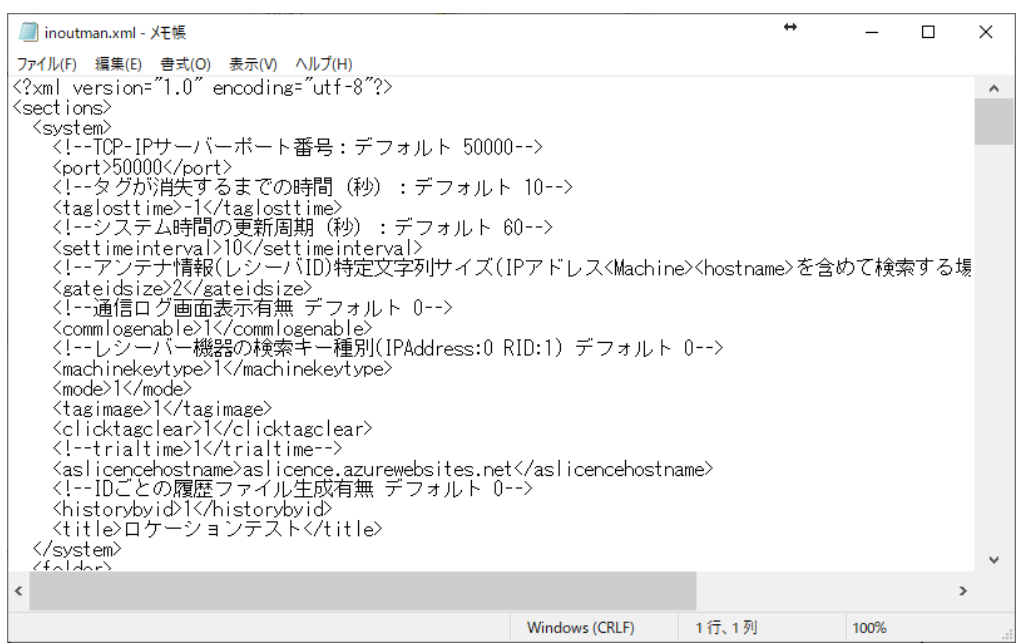

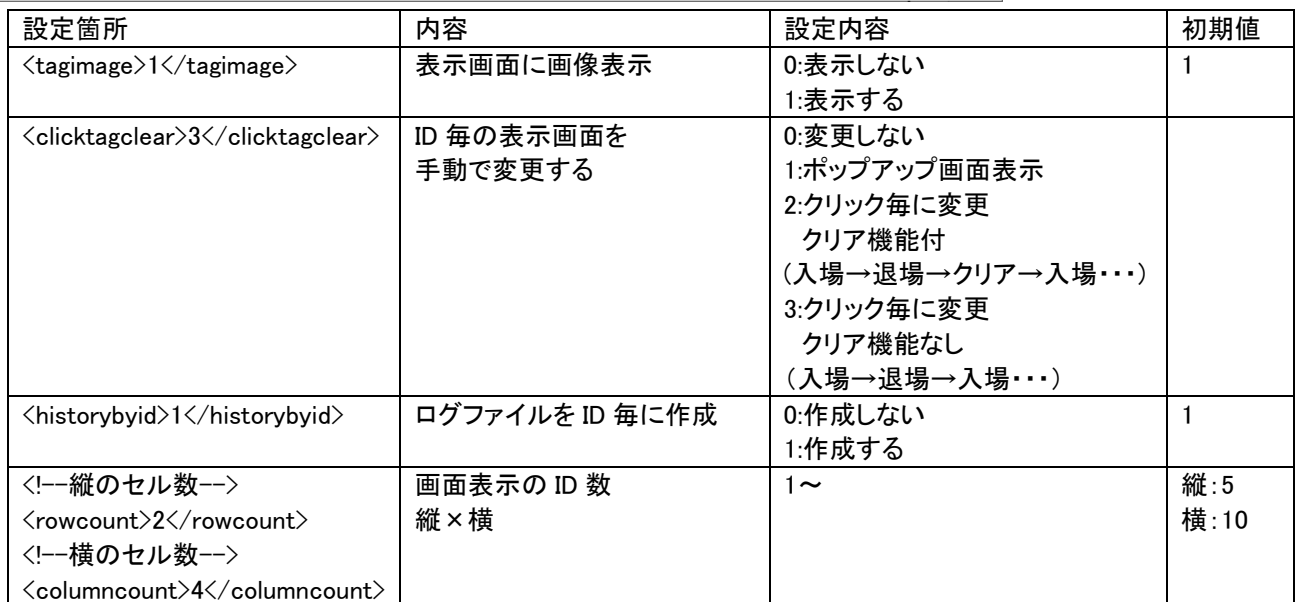

<span id="page-28-0"></span>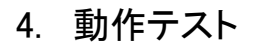

設定が終了しましたら再度「InOutMan」アプリを起動して下さい。 また、レシーバにアンテナが接続されていない状態にして下さい。

1.レシーバの RF-IN1(屋内=入場)端子に登録済の IC タグを近付けて色が変わることを確認してください。

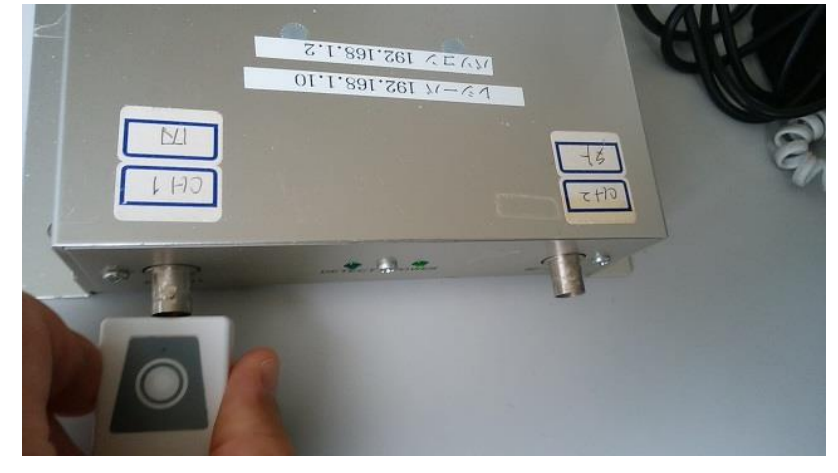

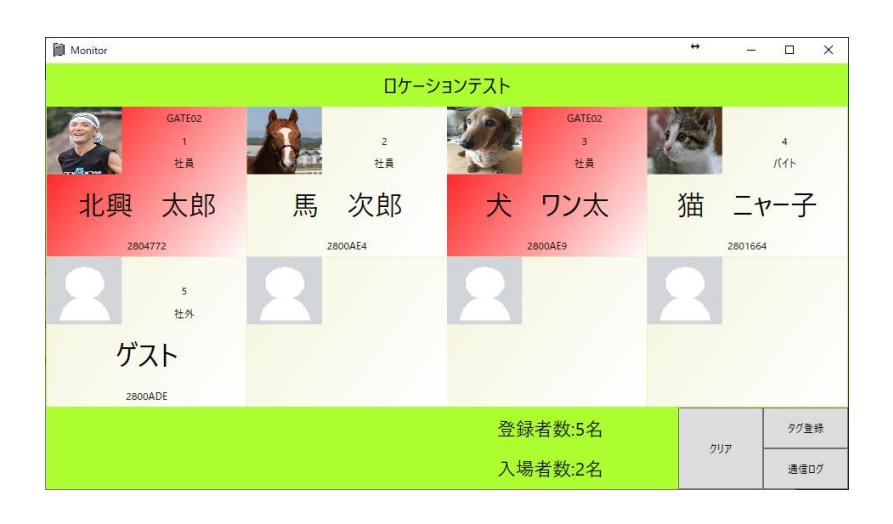

2. I レシーバの RF-IN2(屋外=退場)端子に登録済の IC タグを付けて色が戻ることを確認してください。

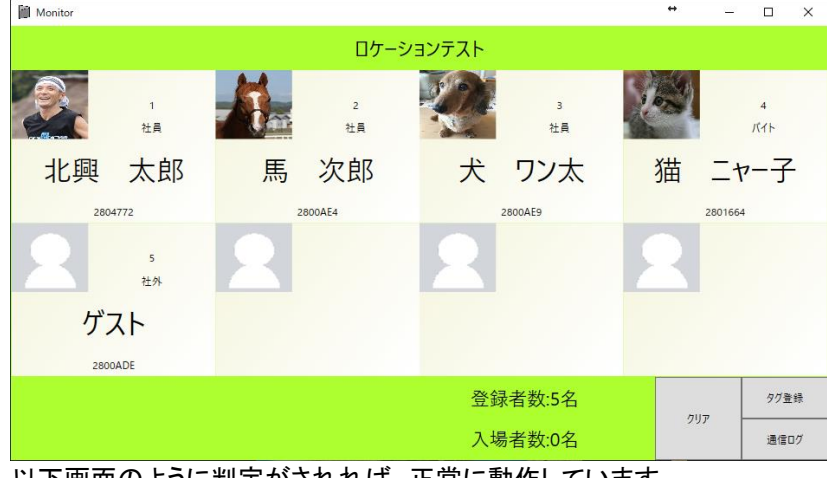

以下画面のように判定がされれば、正常に動作しています。

# <span id="page-29-0"></span>5. アンテナの設置

各エリアにアンテナを設置して下さい。 各アンテナで外側/内側のエリアを分けるため、6m 以上離して設置して下さい。 アンテナは底面が強力なマグネットになっており、金属面に張り付けることが出来ます。

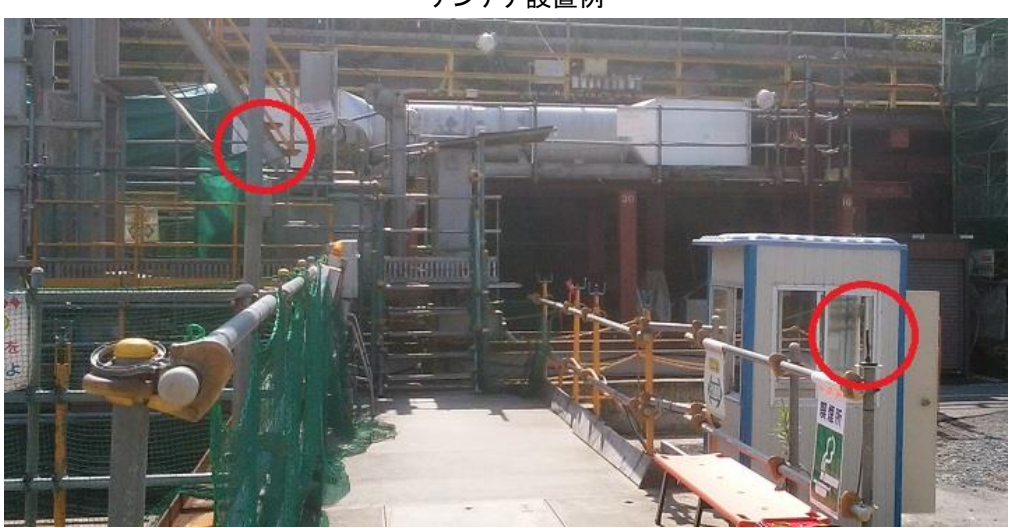

アンテナ設置例

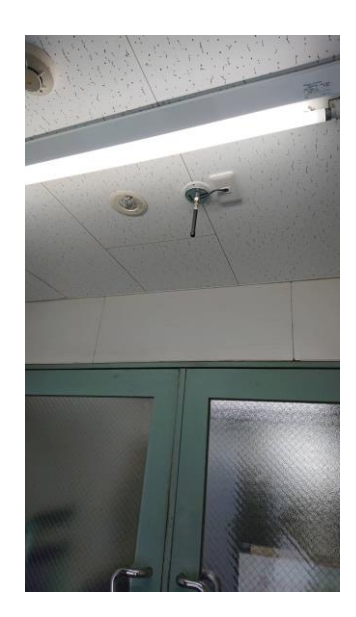

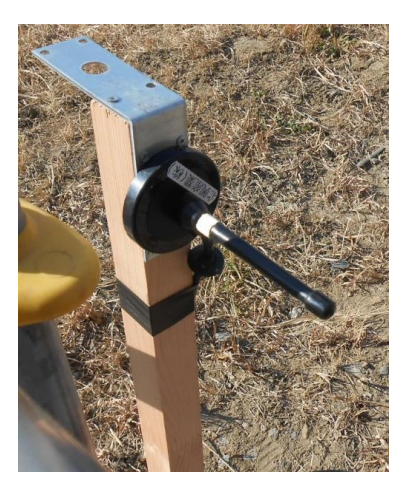

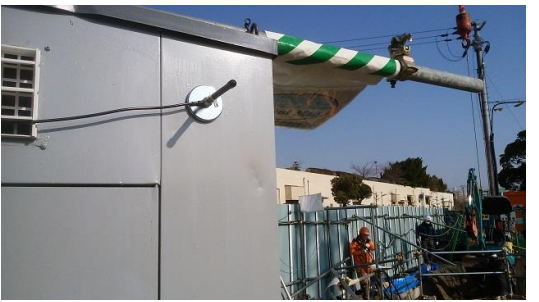

# <span id="page-30-0"></span>6. 手動による状態変更

ゲートで IC タグをうまく検知できない場合、表示状態が古いままとなります(屋外に出たのにまで屋内にいる等)。 その場合はそのアイコンをクリックすると手動で状態を変更することができます。

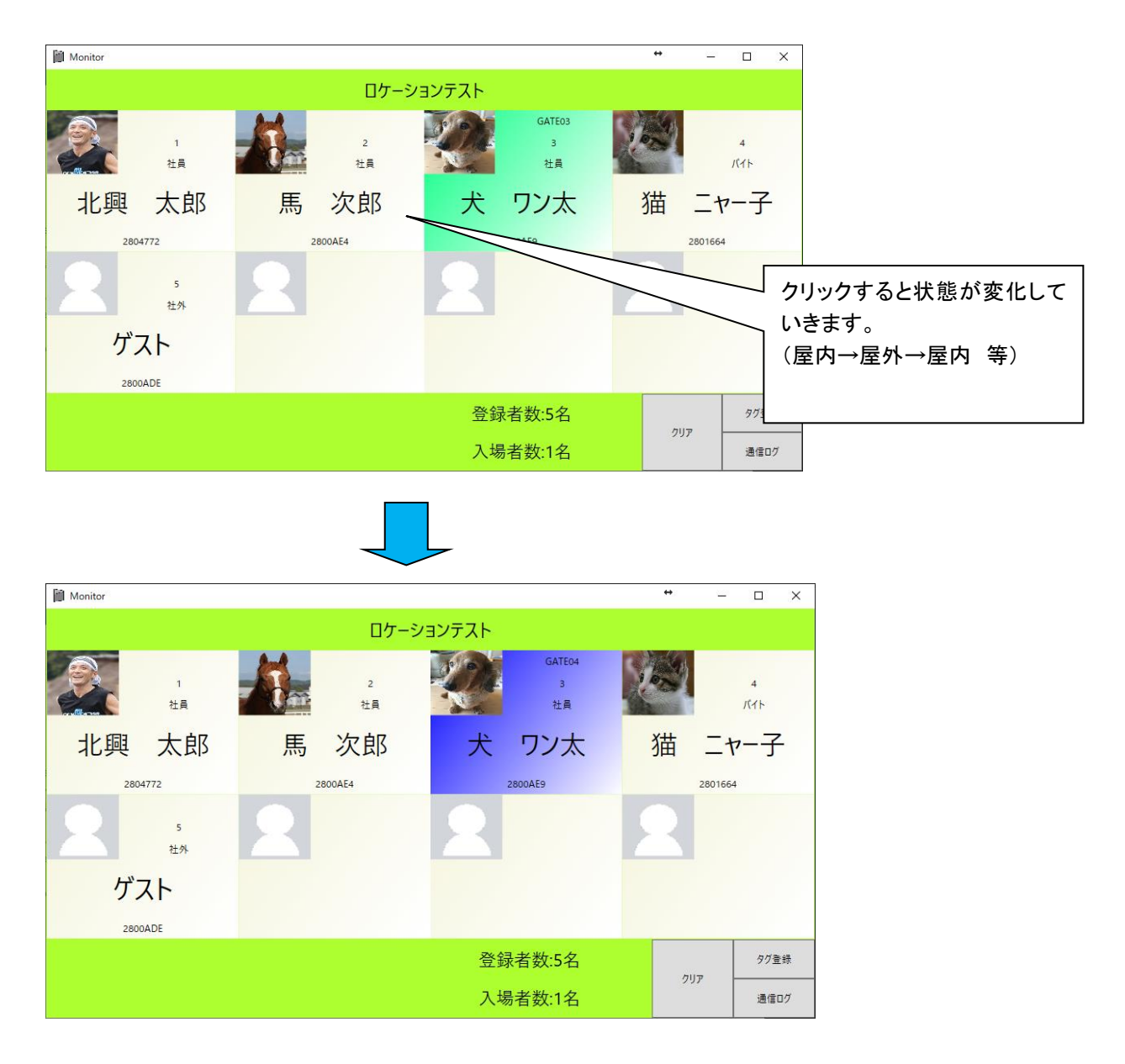

# <span id="page-31-0"></span>7. 「メンテナンス」アプリによるエリア調整

1 本のアンテナの検知距離は最大 10m です。

アンテナ同士が近接している現場では、検知エリアを狭く調整する必要があり「メンテナンス」アプリを使用します。

(1)「メンテナンス」アプリの立ち上げ

「メンテナンス」アプリの以下フォルダ内に自動で格納されています。

### C:¥Program Files¥Cager¥InOutMan¥InOutMainte.exe

下記アイコンをクリックし、「メンテナンス」アプリを起動して下さい。

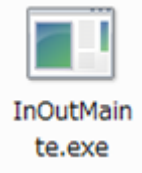

#### (2)検知エリアの調整

「メンテナンス」アプリを起動すると、下記画面が表示されます。

- ① 「機器設定」タブをクリックして下さい。
- ② 「機器設定」タブ内の「機器一覧」から「CAGER01」を選択し、「RSSI 閾値」を確認して下さい。

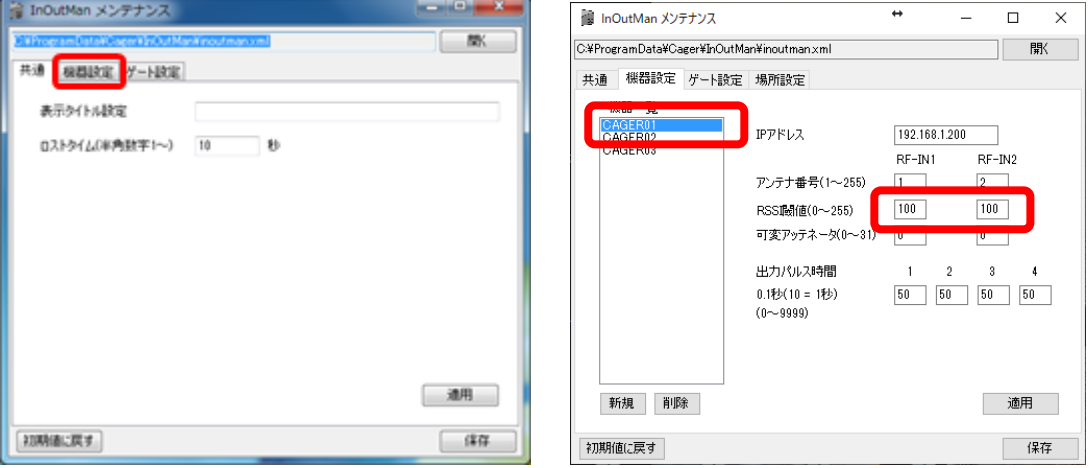

#### 「RSSI 閾値」とは・・・

レシーバが IC タグから受け取る電波強度(RSSI)の閾値です。0~255 まで設定できます。この値が大きい ほど検知エリアを狭くすることが出来ます。 RSSI 閾値=100 でアンテナの検知エリアはおおよそ半径 10m となります。

- 3 RSSI 閾値の数値をチャネル 1、2 共に 「100」を入力して、「適用」→「保存」とクリックして下さい。 ※「保存」が反映されない場合は、「メンテナンス」アプリを「管理者で実行」から起動し直して下さい。 「メンテナンス」アプリでの設定変更は、「InOutMan」アプリの再起動時に反映されます。 設定変更後は、必ず「InOutMan」アプリを再起動して下さい。
- ④ InOutMan」アプリ再起動後、実際に入退場ゲートを出入りし、外側/内側アンテナ付近を通過した時点で 正常に入退場判定がされるかを確認して下さい。 入退場が判定されないときは、「メンテナンス」アプリから RSSI 閾値を変更して下さい。 ●エリアを広くする→RSSI 閾値を小さく(例 100→80) ●エリアを狭くする→RSSI 閾値を大きく(例 100→120)

# <span id="page-32-0"></span>8. 設定項目/範囲/初期値の一覧表

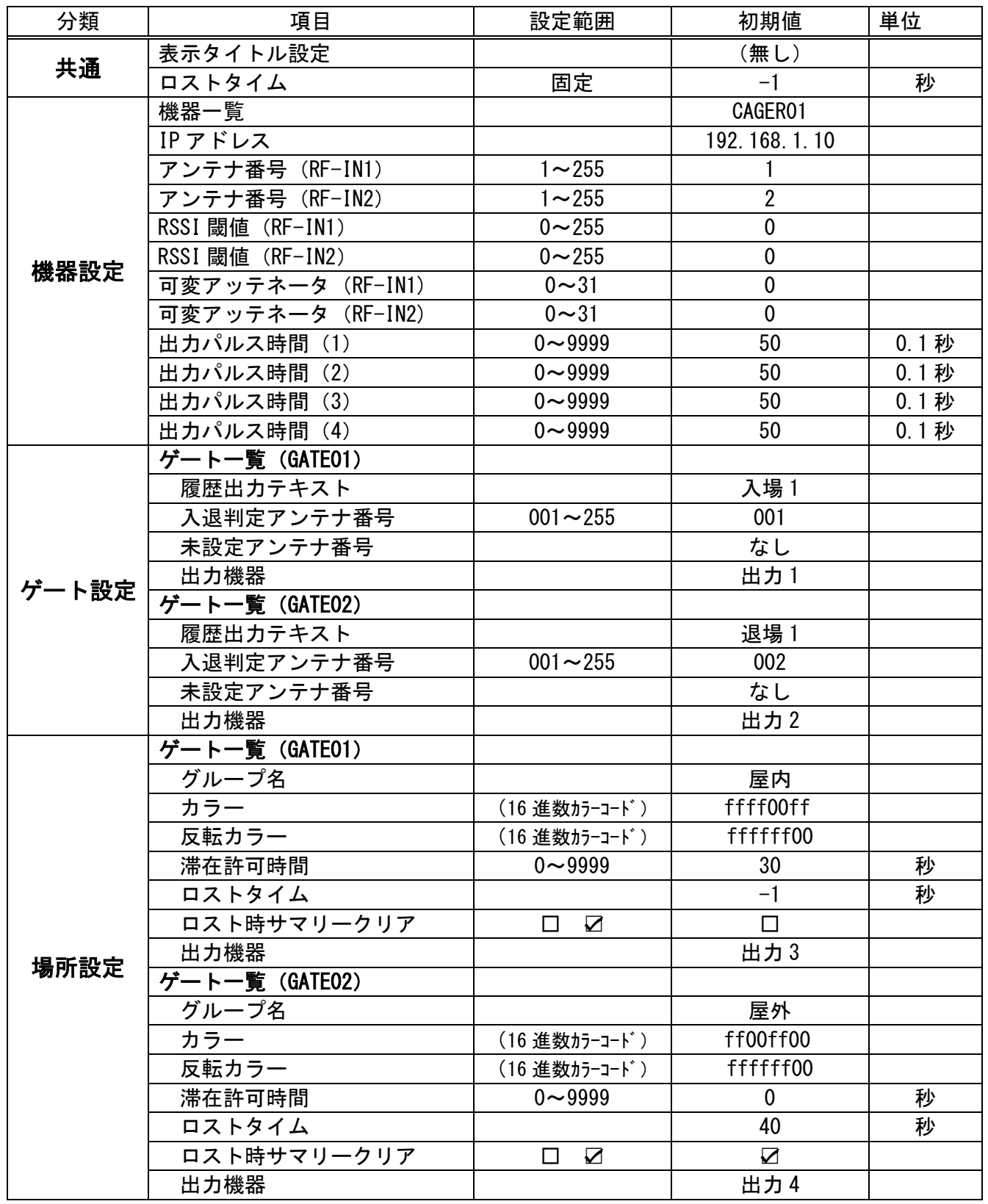

# <span id="page-33-0"></span>9. 【入退場モード】への変更

当アプリケーションは【入退場モード】への変更が可能です。 ※運用に際しては別マニュアル(InOutMan LAN 対応版)を参照してください。 【入退場モード】・・・アンテナ 2 本を使って入退場を判定する方法です。

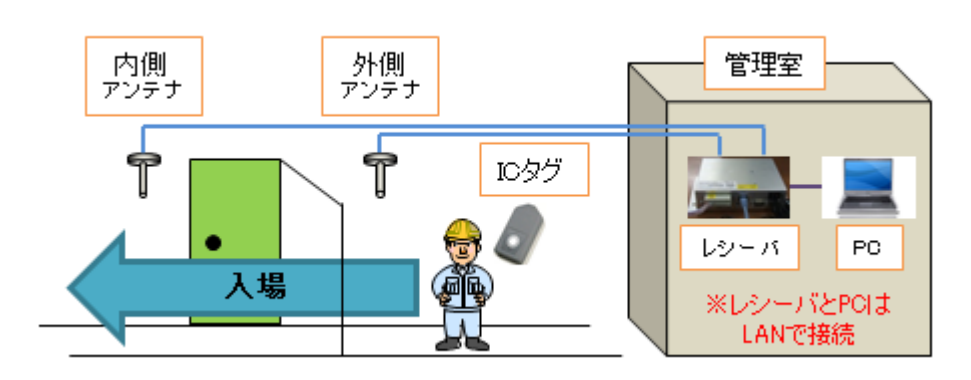

内側アンテナ→内側アンテナ で【入場】 内側アンテナ で【退場】 時間表示と一覧表示が可能です。

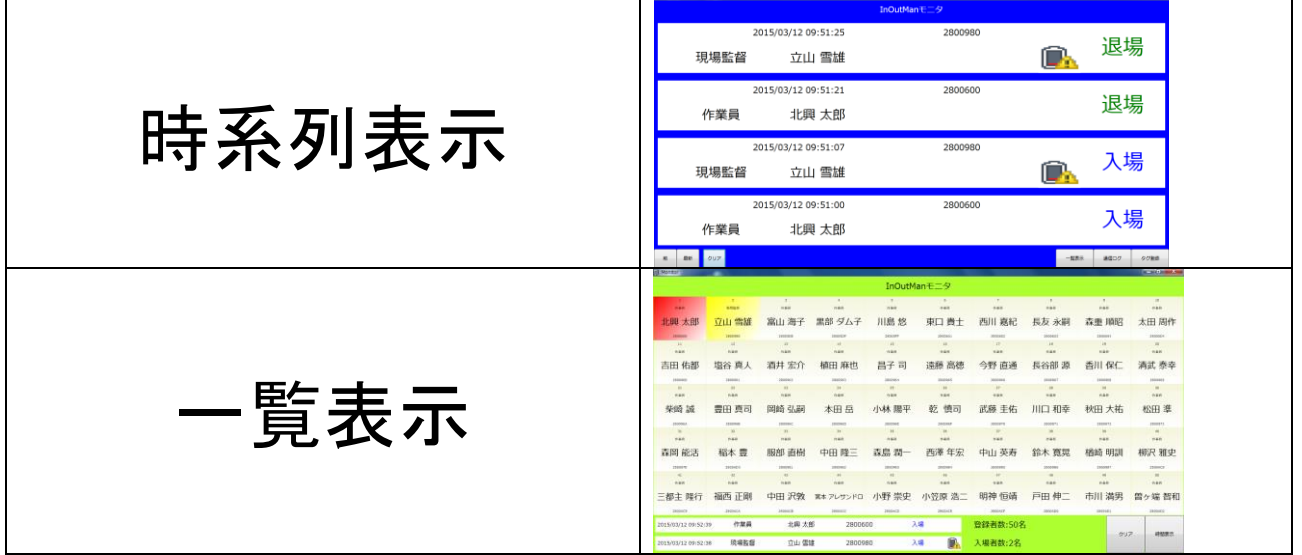

### 【入退場モード】変更方法

THE HIS

当アプリケーション InOutMan は設定ファイル(inoutman.xml)参照して運用しております。 ※inoutman.xml の保存場所は C/ProgramData/Cager/InOutMan フォルダー内です。  $\mathcal{S}_\mathbf{m}$  and  $\mathbf{H}_\mathbf{m}$  and

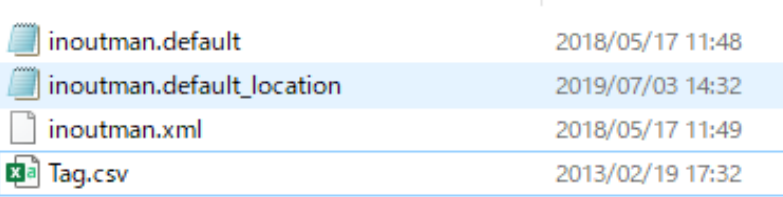

同じフォルダー内にある inoutman.defaut を inoutman.xml に名称変更して下さい。 ・【ロケーションモード】に戻すには 同じフォルダー内にある inoutman.default location を inoutman.xml に名称変更して下さい。 いずれの場合も元の inouman.xml ファイルは別フォルダーに退避させておいてください。

※初期の inoutma.xml ファイルは【ロケーションモード】となっております。

# MEMO

●ご購入後のお問い合わせについて 製品ご購入後のお問い合わせは、下記お客様窓口にご相談ください。

[製品に関するお問い合わせ] 〒939-8281 富山県富山市今泉西部町 6-1 北興産業株式会社 【InOutMan】 お客様窓口 TEL: 076-491-1235 E-mail: info@hokkosangyo.com 電話受付時間 9:00~12:00、13:00~17:00 (土、日、祝祭日および弊社休日を除く)